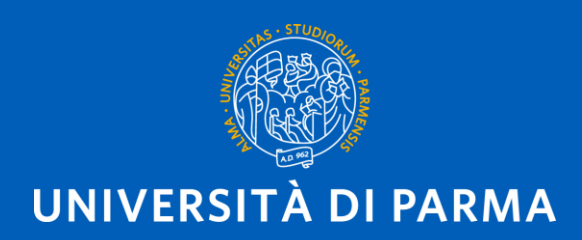

#### APPLICATION PROCEDURE FOR INCOMING STUDENTS STEP BY STEP

# PRELIMINARY INFORMATION

#### **BEFORE STARTING THE PROCESS:**

- You need your ID card or passport
	- Open your e-mail box
- Remember that you may need to transliterate:

<https://dait.interno.gov.it/documenti/circolare-n-1-2008-0.pdf> (**pag. 4**)

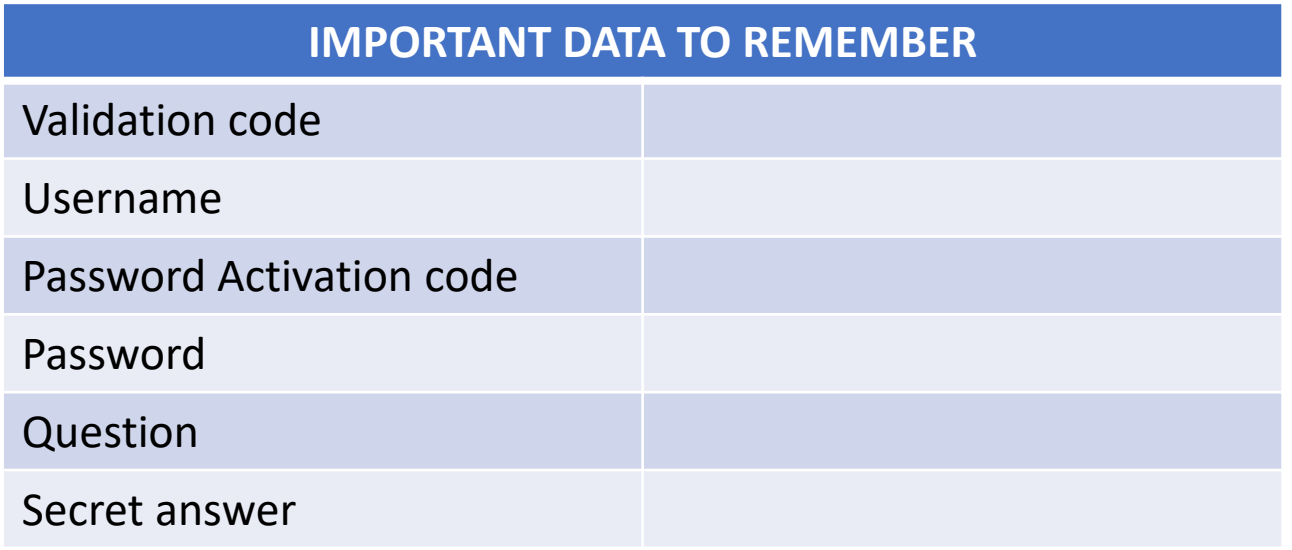

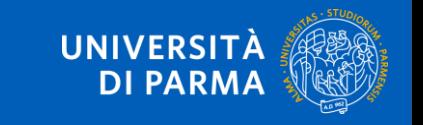

#### https://unipr.esse3.cineca.it/Home.do

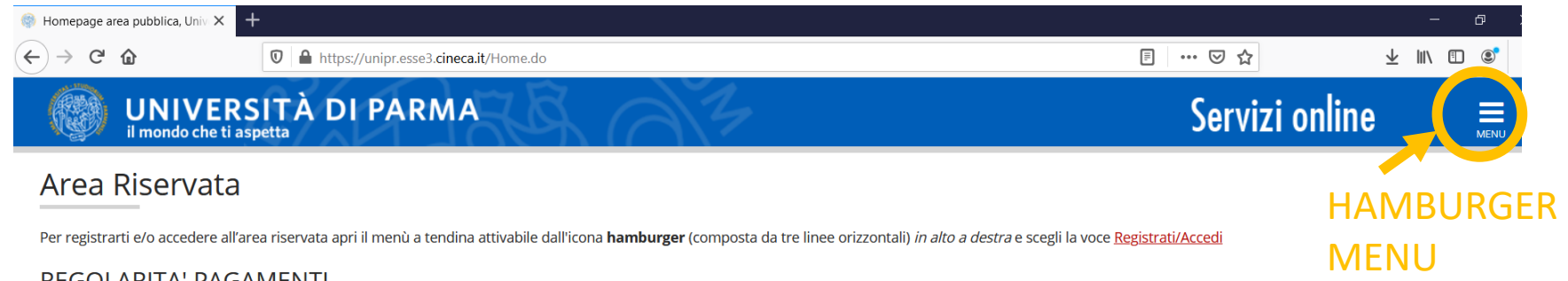

#### **REGOLARITA' PAGAMENTI**

Ricordiamo che occorre essere in regola con il pagamento delle tasse universitarie secondo le scadenze previste per poter effettuare qualsiasi atto relativo alla propria carriera, quali per esempio iscrizione e partecipazi agli esami di profitto, passaggi, trasferimenti, registrazione dei tirocini, prova finale, ecc.. Nella pagina personale di ESSE3 è possibile verificare la regolarità dei propri pagamenti, aggiornata in tempo reale, o effet pagamento utilizzando il sistema PagoPA. Per informazioni è possibile rivolgersi alla segreteria studenti di competenza.

#### SMARRIMENTO USERNAME O PASSWORD

Recupero username Recupero password

#### PRESENTAZIONE DEI PIANI DI STUDIO

I periodi di presentazione dei piani di studi on line sono differenti da corso a corso. Si consiglia pertanto di consultare i siti dei relativi Dipartimenti o di informarsi presso le Segreterie Studenti di competenza. Se n presenta il Piano di Studi NON si vedono gli esami nel libretto e non ci si può iscrivere agli esami.

#### QUESTIONARI DI VALUTAZIONE DELLA DIDATTICA

Gli studenti in corso sono chiamati a compilare i questionari di valutazione della didattica degli insegnamenti previsti nel proprio libretto per l'anno corrente.

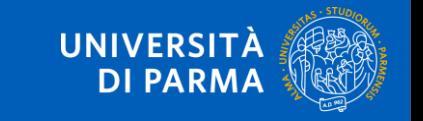

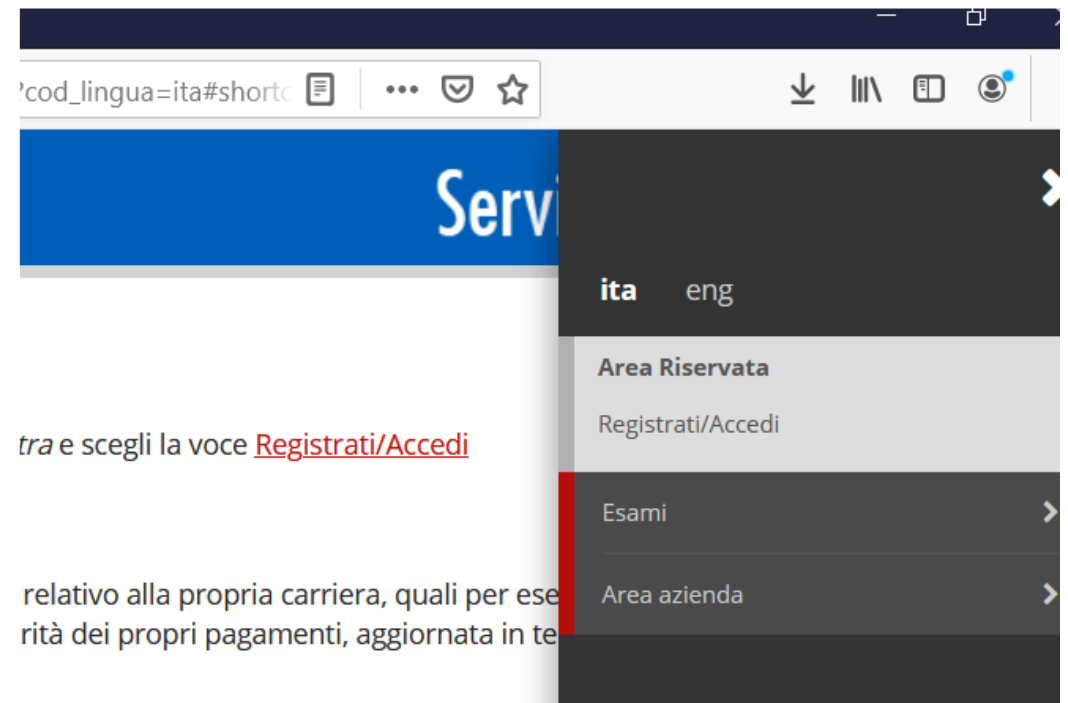

SELECT «REGISTRATI/ACCEDI» In this moment you could use the Italian menu

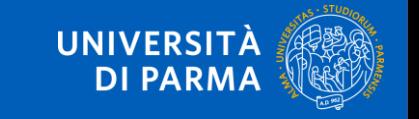

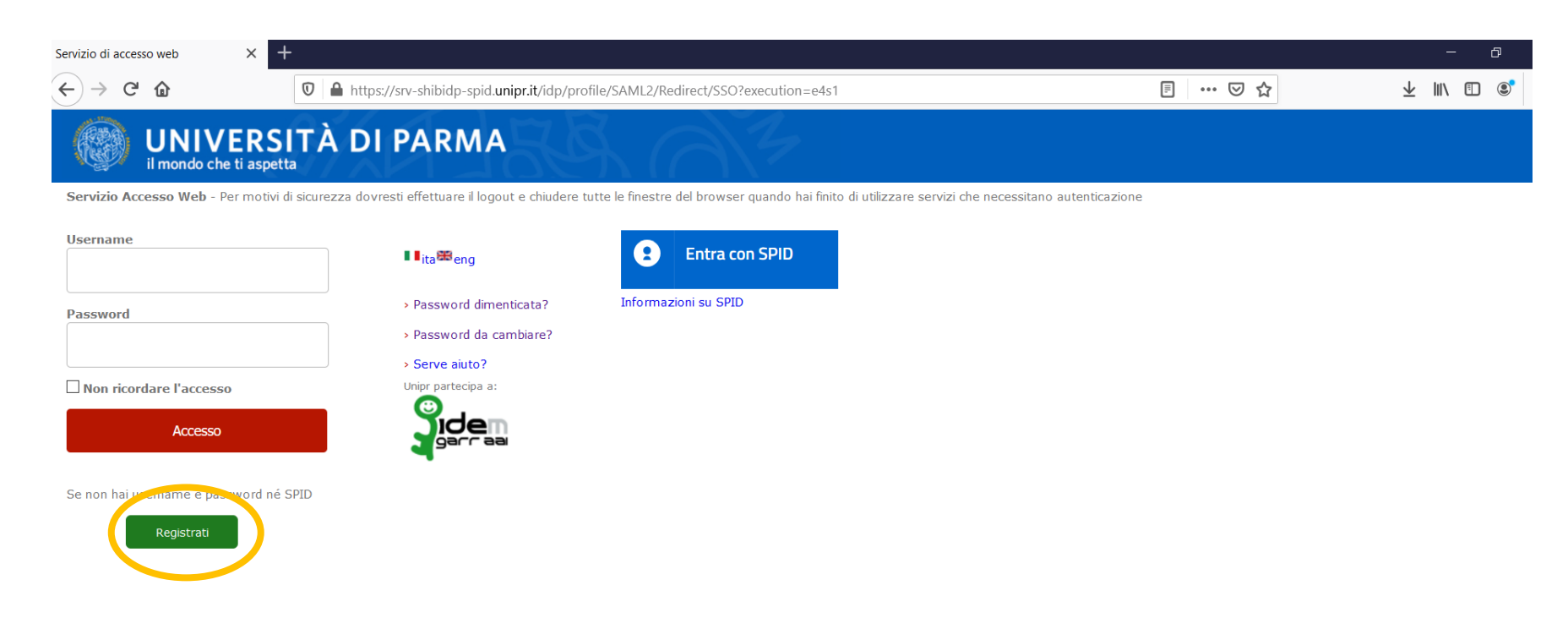

**Accictonza** 

#### CLICK ON THE GREEN BUTTON «REGISTRATI»

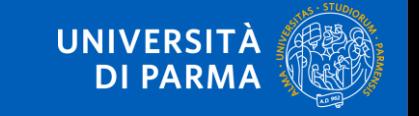

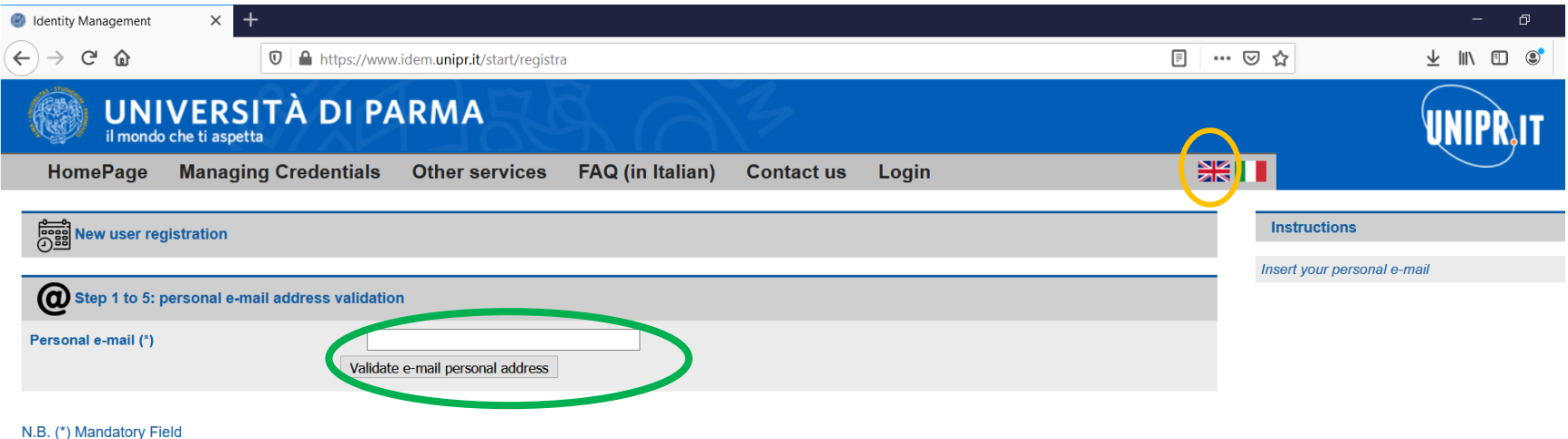

NOW YOU CAN SWITCH THE PAGE IN ENGLISH (orange circle) And WRITE YOUR E-MAIL ON THE DEDICATED BOX (Step 1) and CLICK ON «VALIDATE E-MAIL PERSONAL ADDRESS» (green circle)

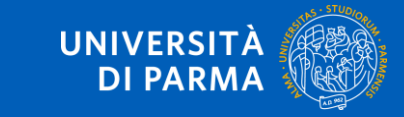

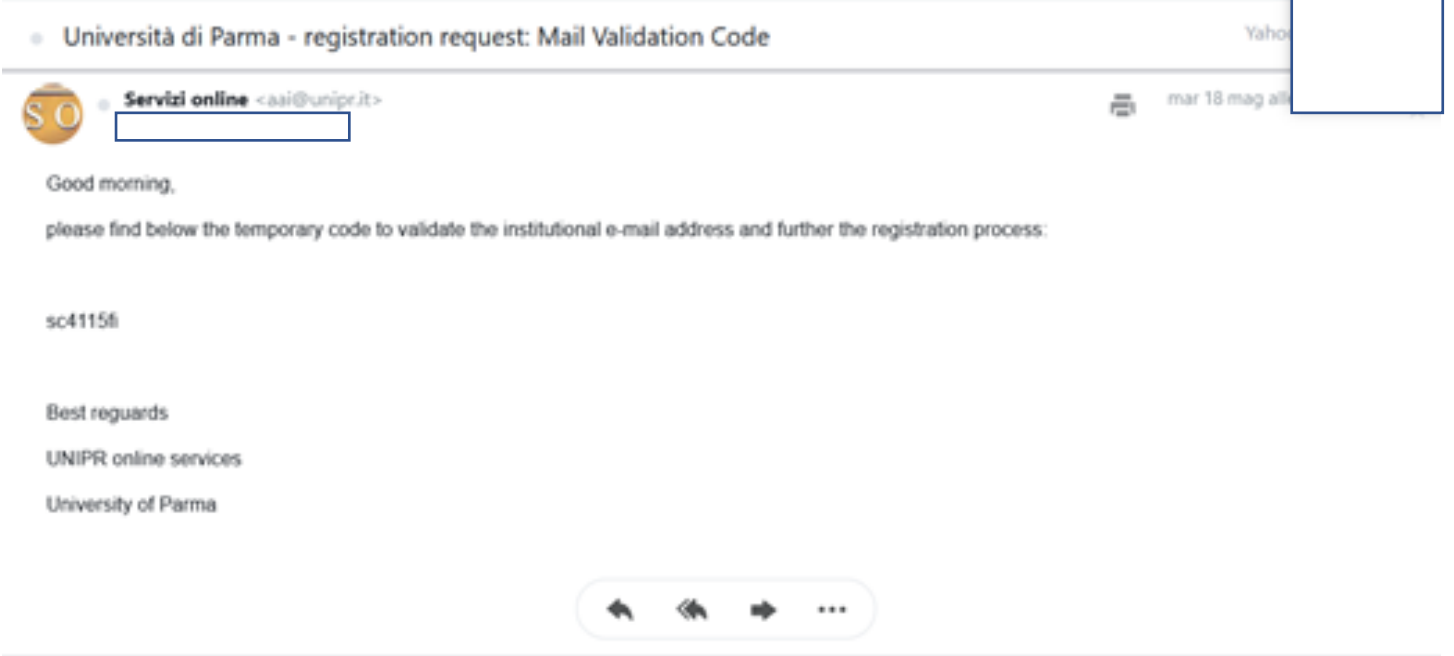

YOU RECEIVE AN E-MAIL (TO THE ADDRESS YOU HAVE WRITTEN BEFORE). THIS E-MAIL REPORTS A CODE: **COPY IT…**

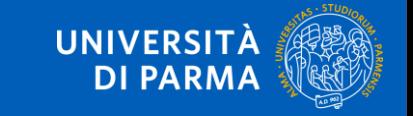

IГ.

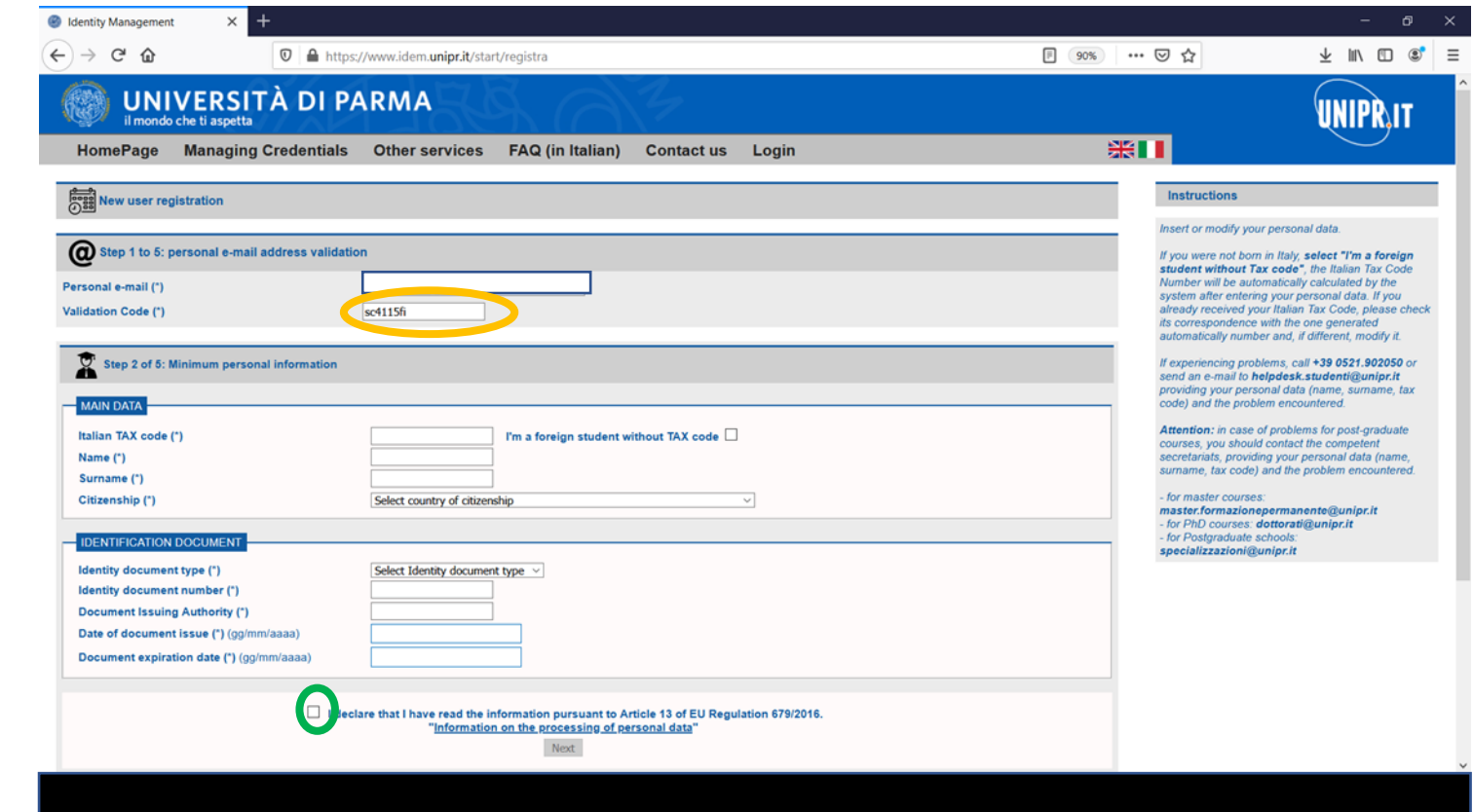

…AND **PASTE IT** ON THE «VALIDATION CODE» FIELD (orange circle).

NOW YOU CAN **ENTER YOUR DATA**, THE SAME YOU HAVE ON YOUR ID CARD/PASSPORT. DO NOT FORGET TO **FLAG THE BOX** AT THE END OF THE PAGE (green circle)

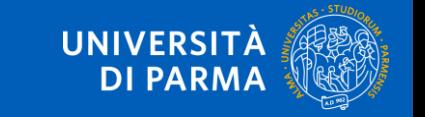

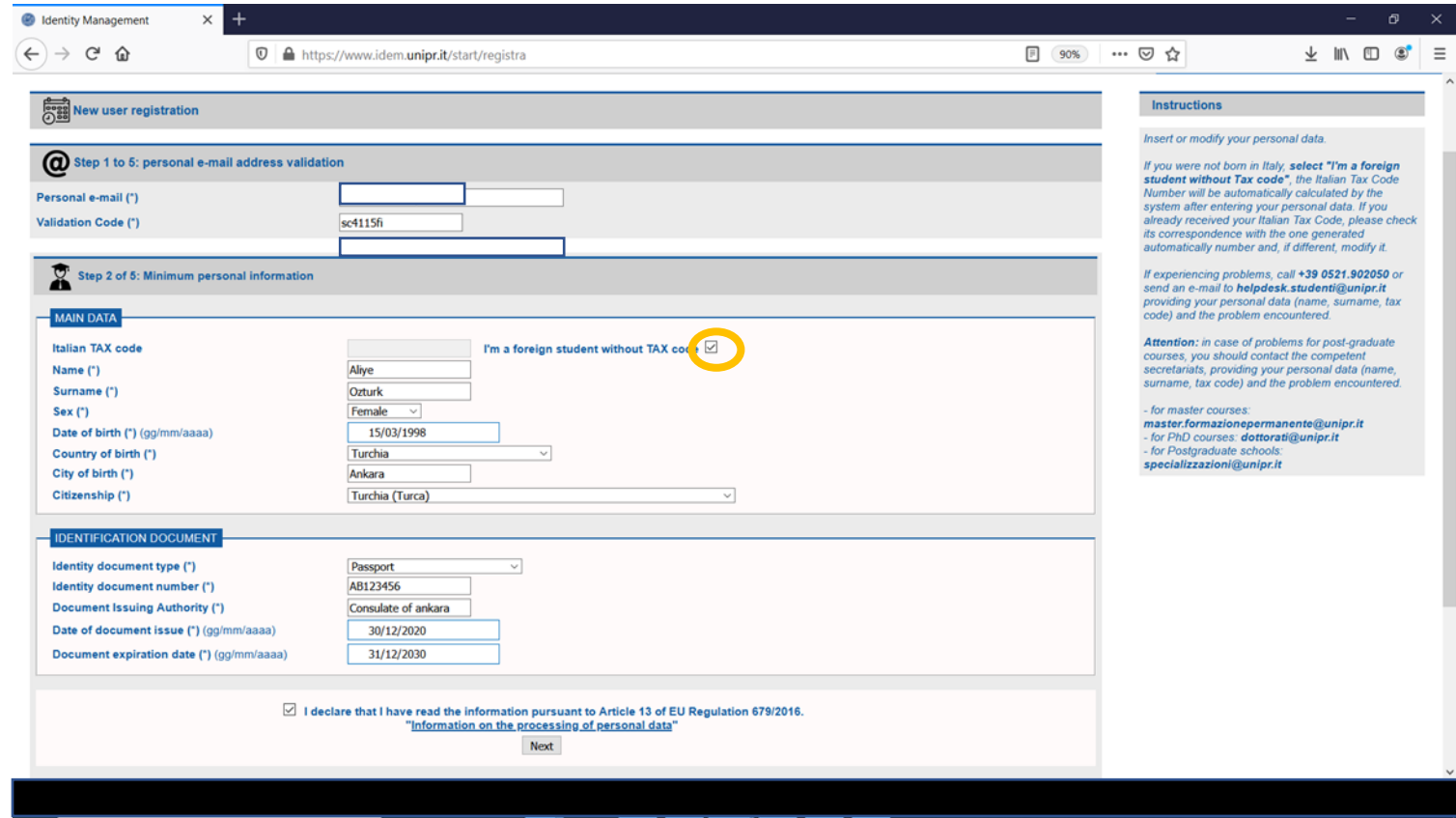

Just an example

TICK THE ORANGE BOX – USUALLY NON-ITALIAN CITIZENZ DOESN'T HAVE A TAX CODE INSERT YOUR DATA ON FIELDS WITH ASTERISKS AND CLICK ON «NEXT»

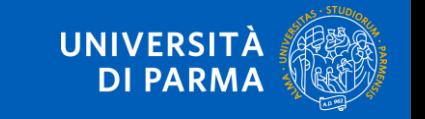

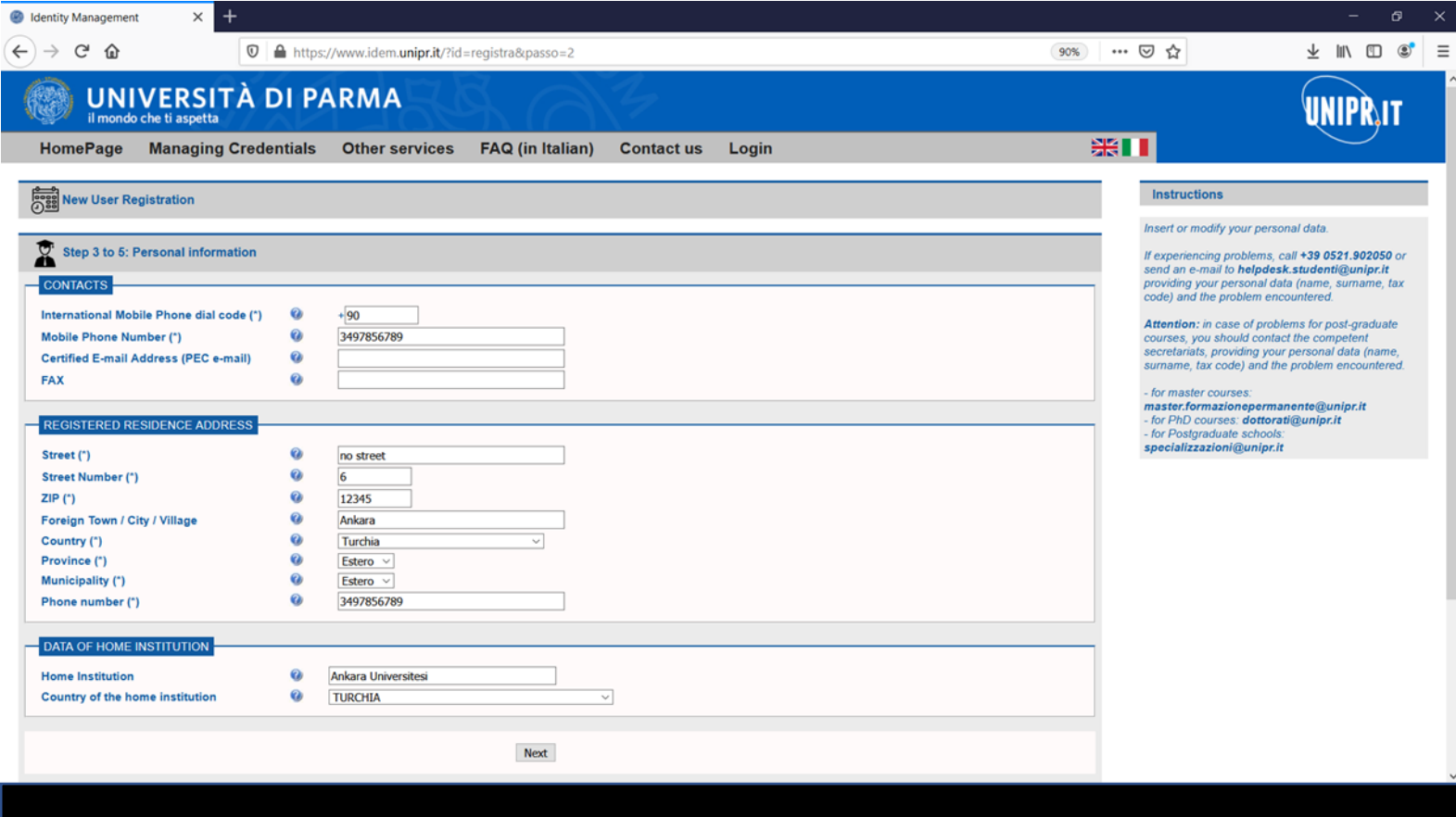

#### Just an example THEN CLICK ON «NEXT»

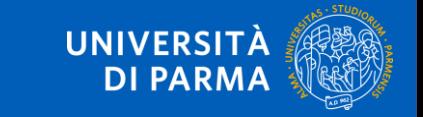

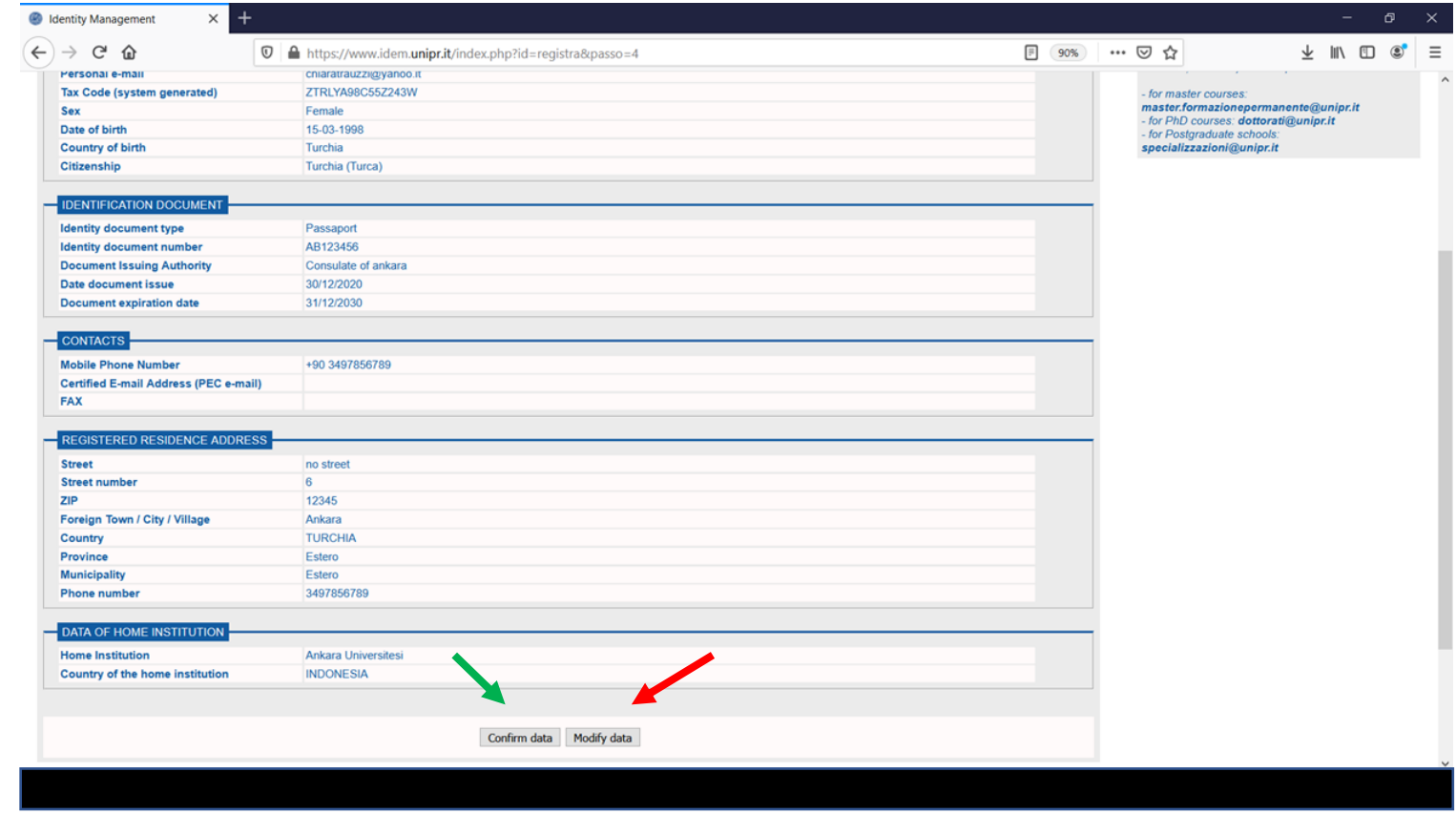

THE SYSTEM WILL GIVE YOU A RECAP PAGE: IF DATA ARE **WRONG** CLICK ON «MODIFY DATA», IF DATA ARE **RIGHT** CLICK ON «CONFIRM DATA»

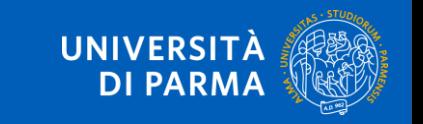

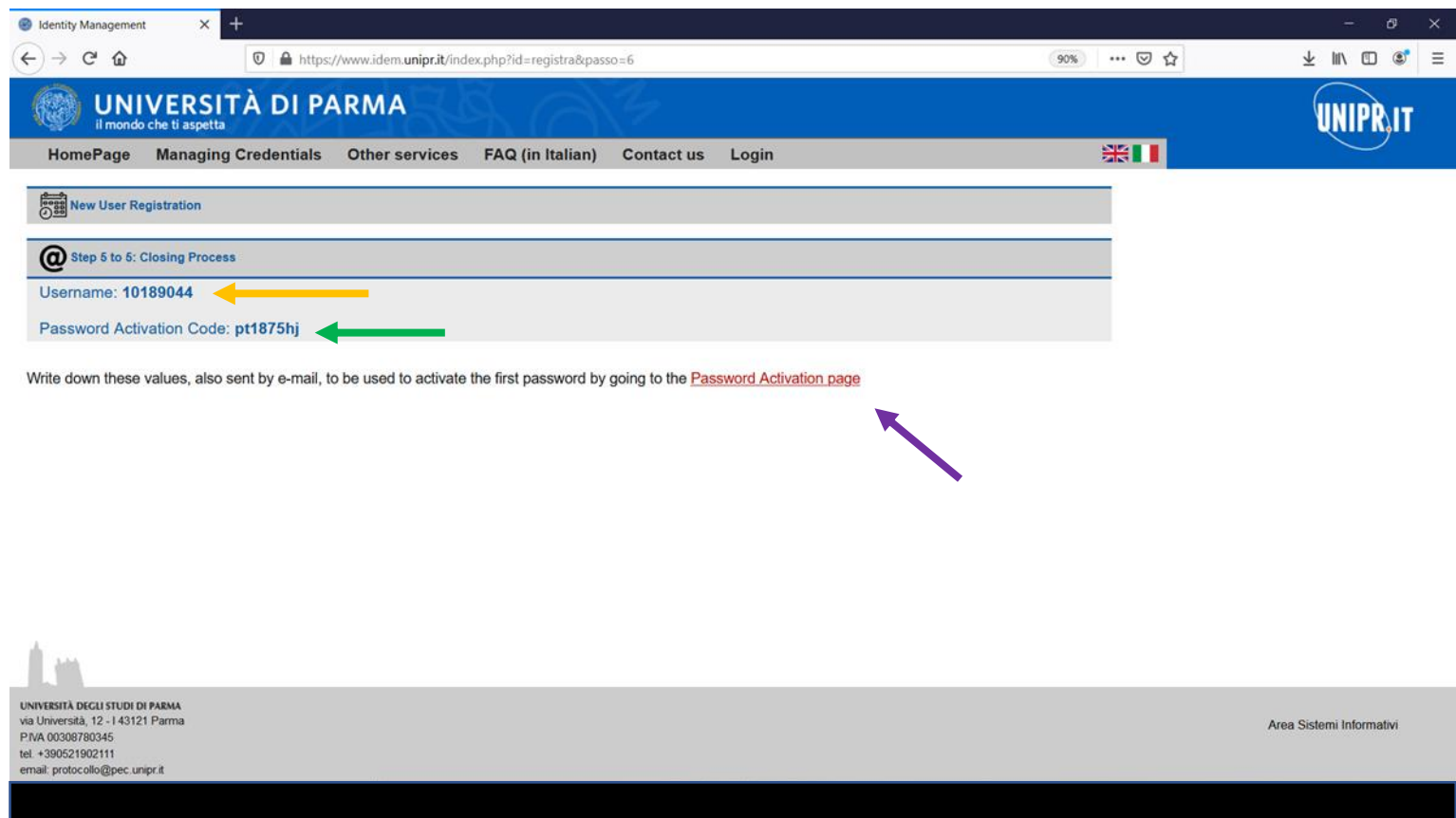

#### NOW YOU GET:

- A USERNAME (orange arrow)
- A PASSWORD ACTIVATION CODE (green arrow)
- THE LINK TO ACTIVATE THE PASSWORD (purple arrow)

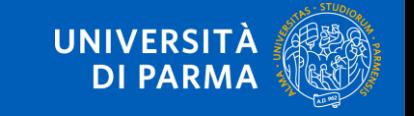

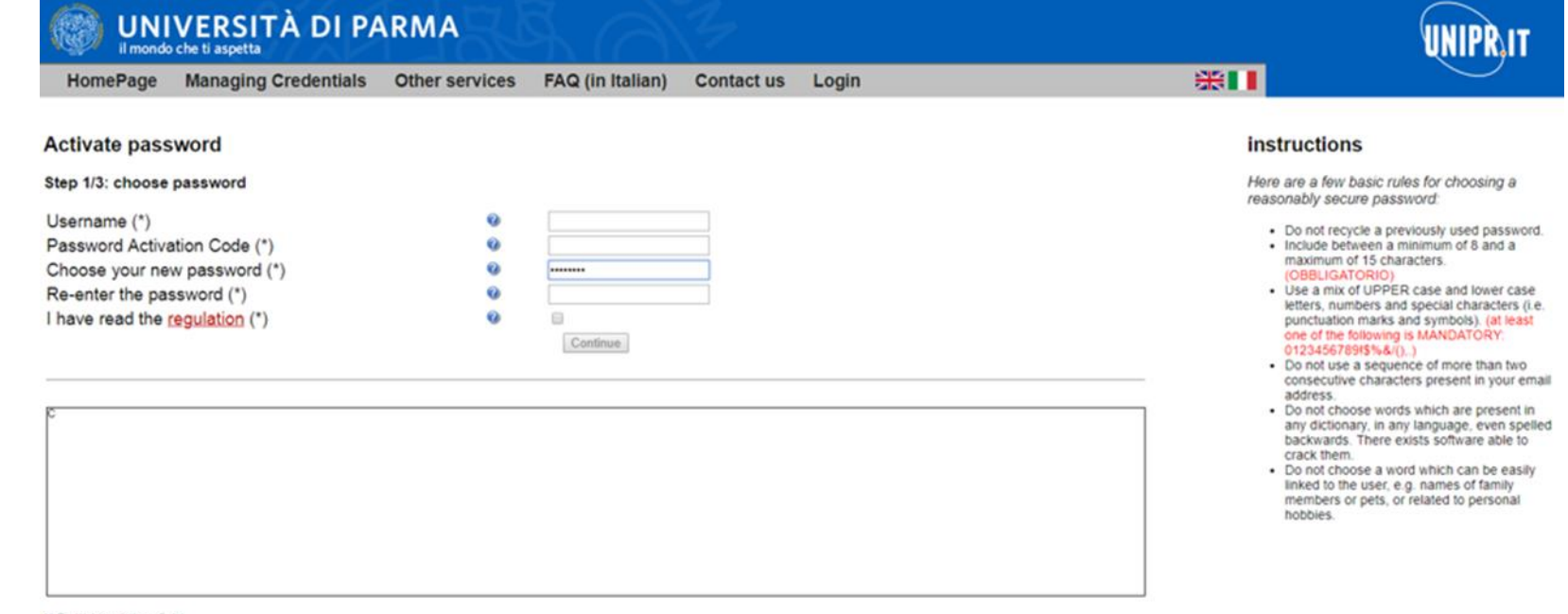

N.B. (\*) Mandatory field

#### HERE YOU CAN ENTER DATA YOU GET ON THE PREVIOUS PAGE – BEAR IN MIND THAT YOU RECEIVE THE SAME DATA BY E-MAIL.

PUT THE USERNAME AND THE PASSWORD ACTIVATION CODE ON THE RESPECTIVE FIELDS. NOW YOU CAN CHOOSE YOUR PASSWORD – FIND ON THE RIGHT SOME SUGGESTIONS TO CHOOSE IT.

TICK THE BOX («I HAVE READ THE REGULATION») AND CLICK ON CONTINUE.

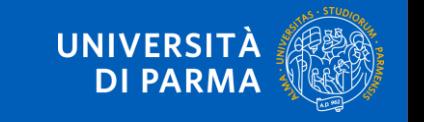

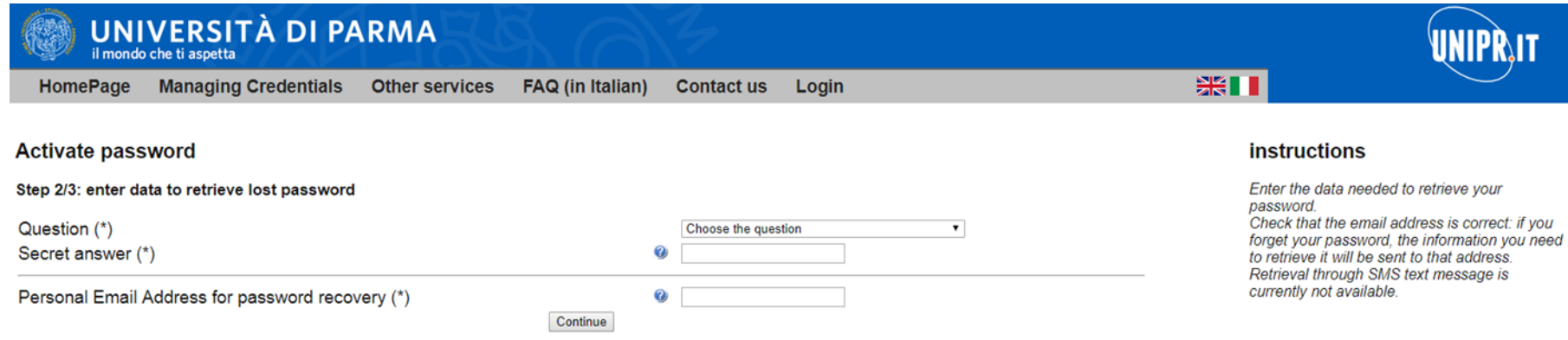

THE SYSTEM ASKS YOU TO CHOOSE ALSO A QUESTION AND A SECRET ANSWER. IN CASE YOU WILL LOSE YOUR PASSWORD, THE SYSTEM WILL ASK YOU TO INSERT THOSE DATA TO HELP YOU RESTORE IT FASTER. CHOOSE THEM AND DON'T LOSE THEM! CLICK ON CONTINUE.

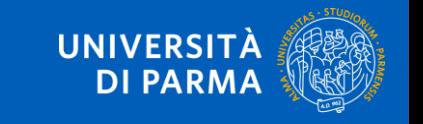

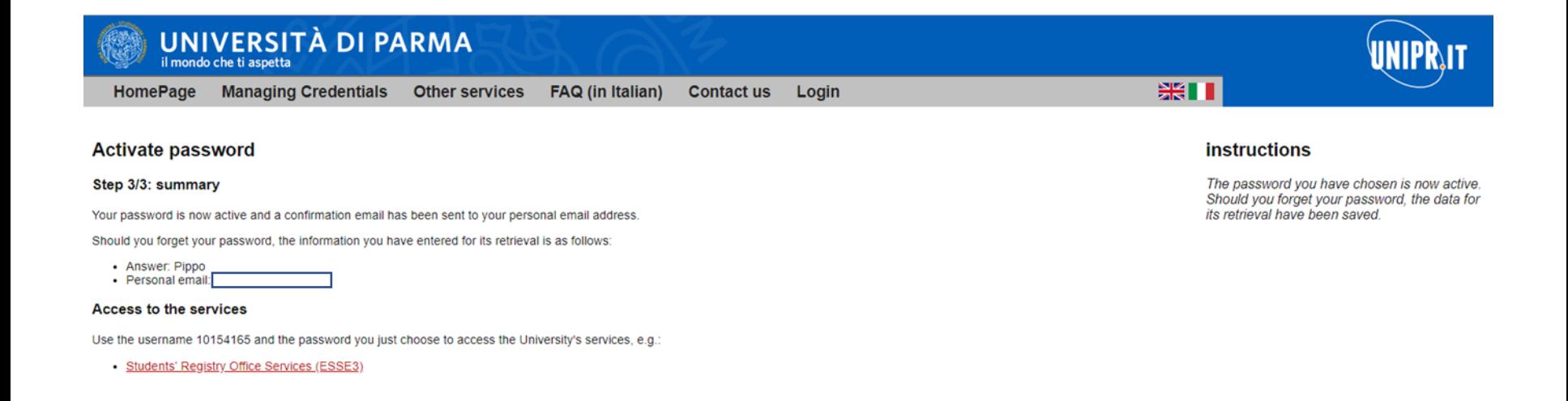

Just an example WE CHOOSE «Pippo» Bear in mind that also CAPITAL LETTERS MATTER! NOW CLICK ON «STUDENT'S REGISTRY OFFICE SERVICES (ESSE3)» TO COMPLETE YOUR DATA

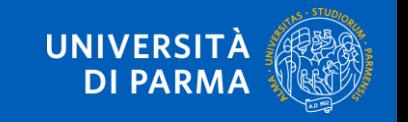

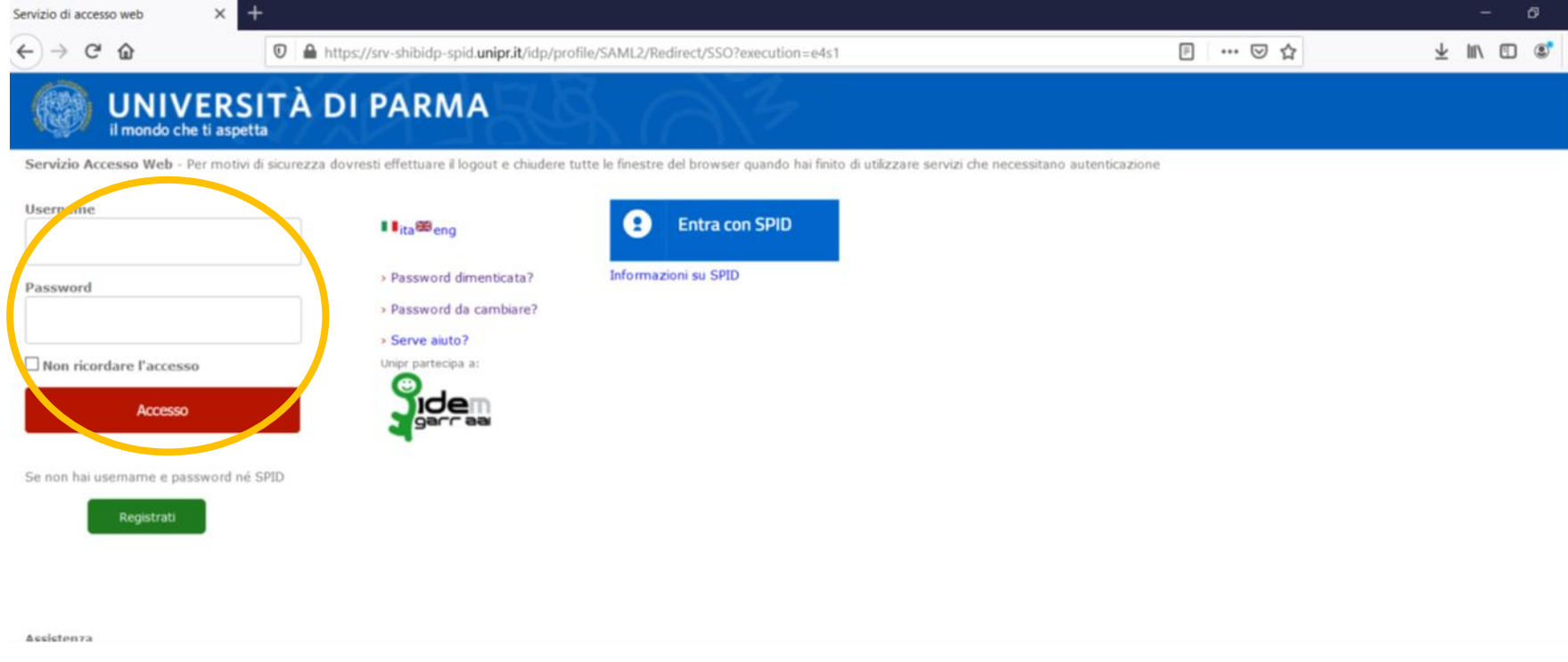

You have to login again.

Write the USERNAME you have received by e-mail and the PASSWORD you have chosen a few minutes ago.

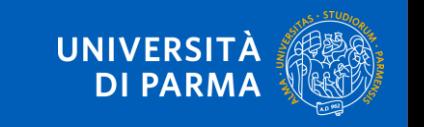

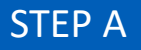

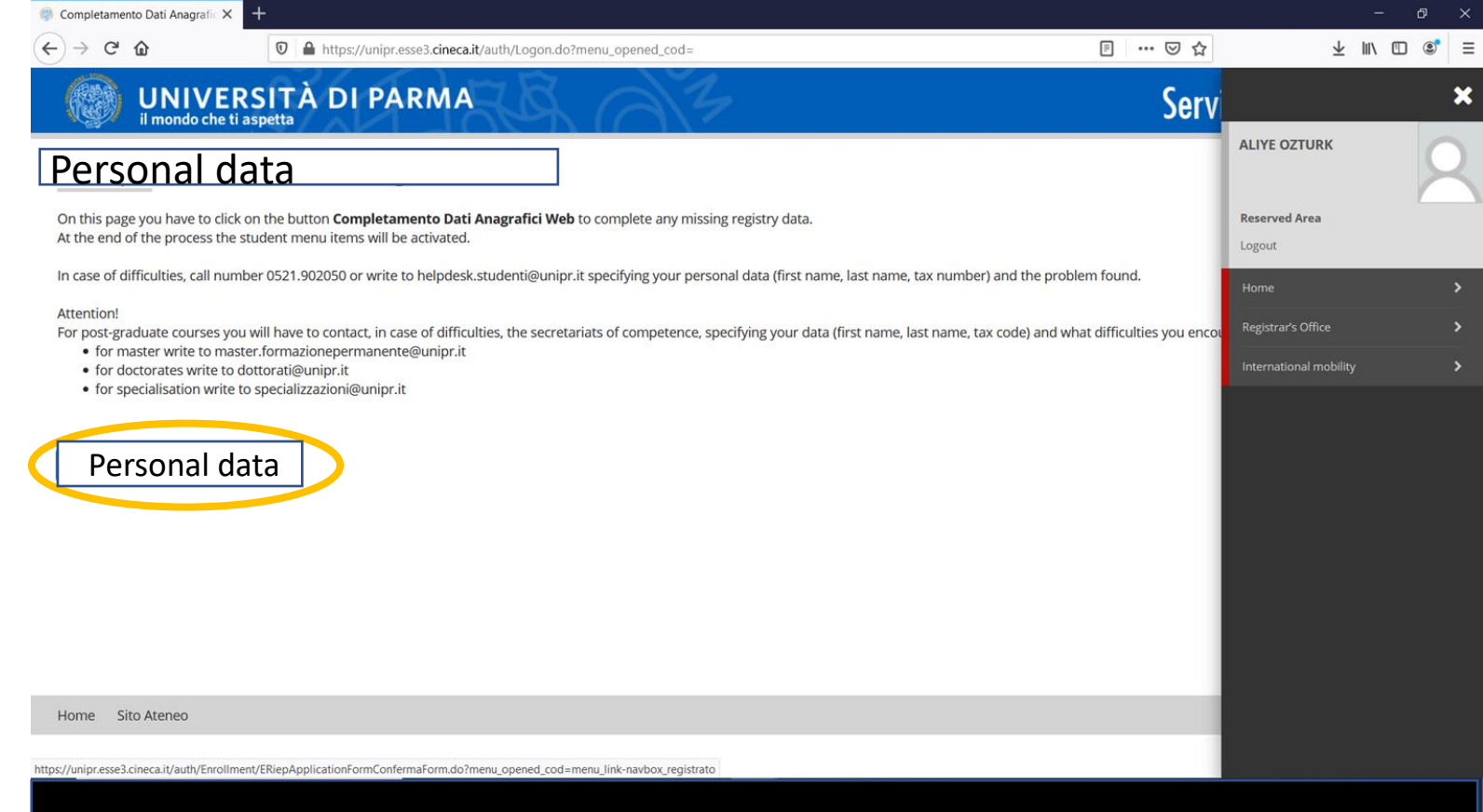

#### ONE LAST STEP: COMPLETE YOUR DATA CLICK ON THE BLUE BUTTON (orange circle)

STEP A

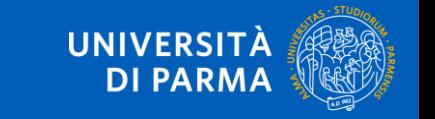

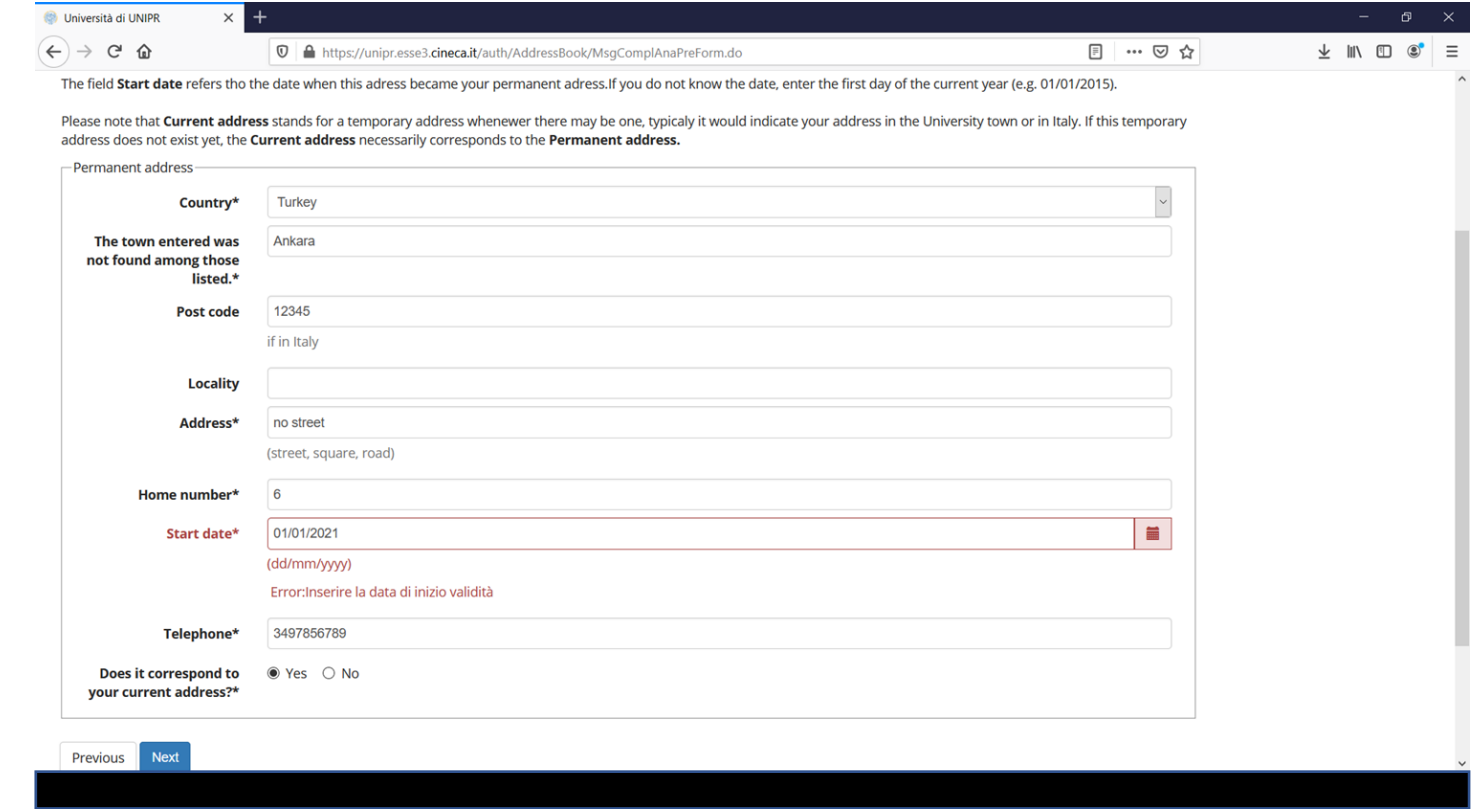

COMPLETE DATA IN RED FIELDS AS «START DATE» YOU CAN PUT 01/01/2021 THEN CLICK ON THE BLUE «NEXT» BUTTON

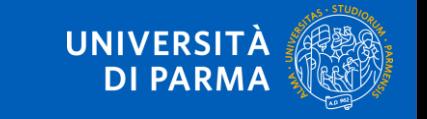

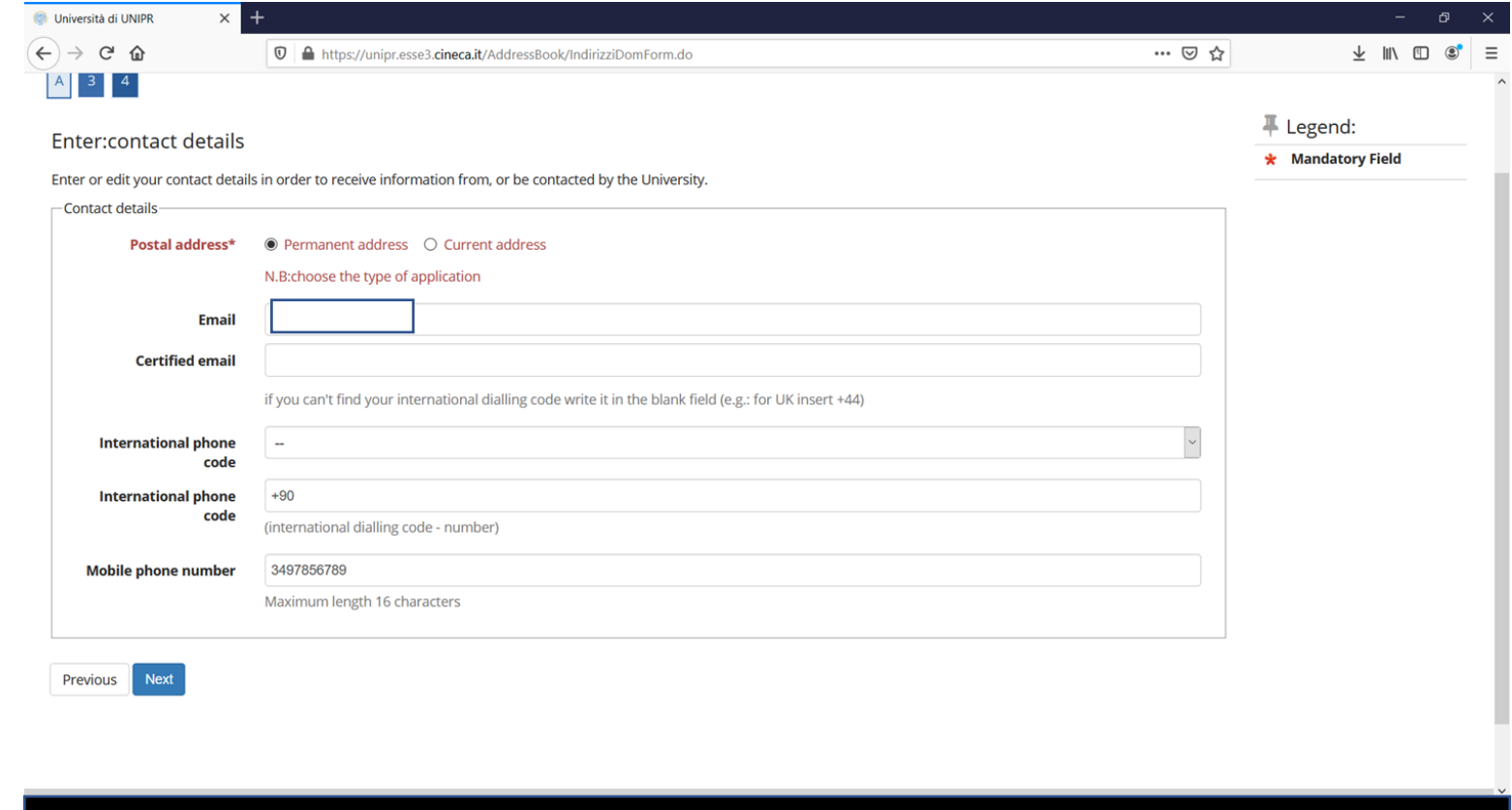

COMPLETE DATA IN RED FIELDS AS «POSTAL ADDRESS» YOU CAN SELECT «PERMANENT ADDRESS» THEN CLICK ON THE BLUE «NEXT» BUTTON

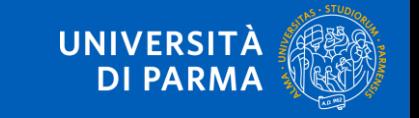

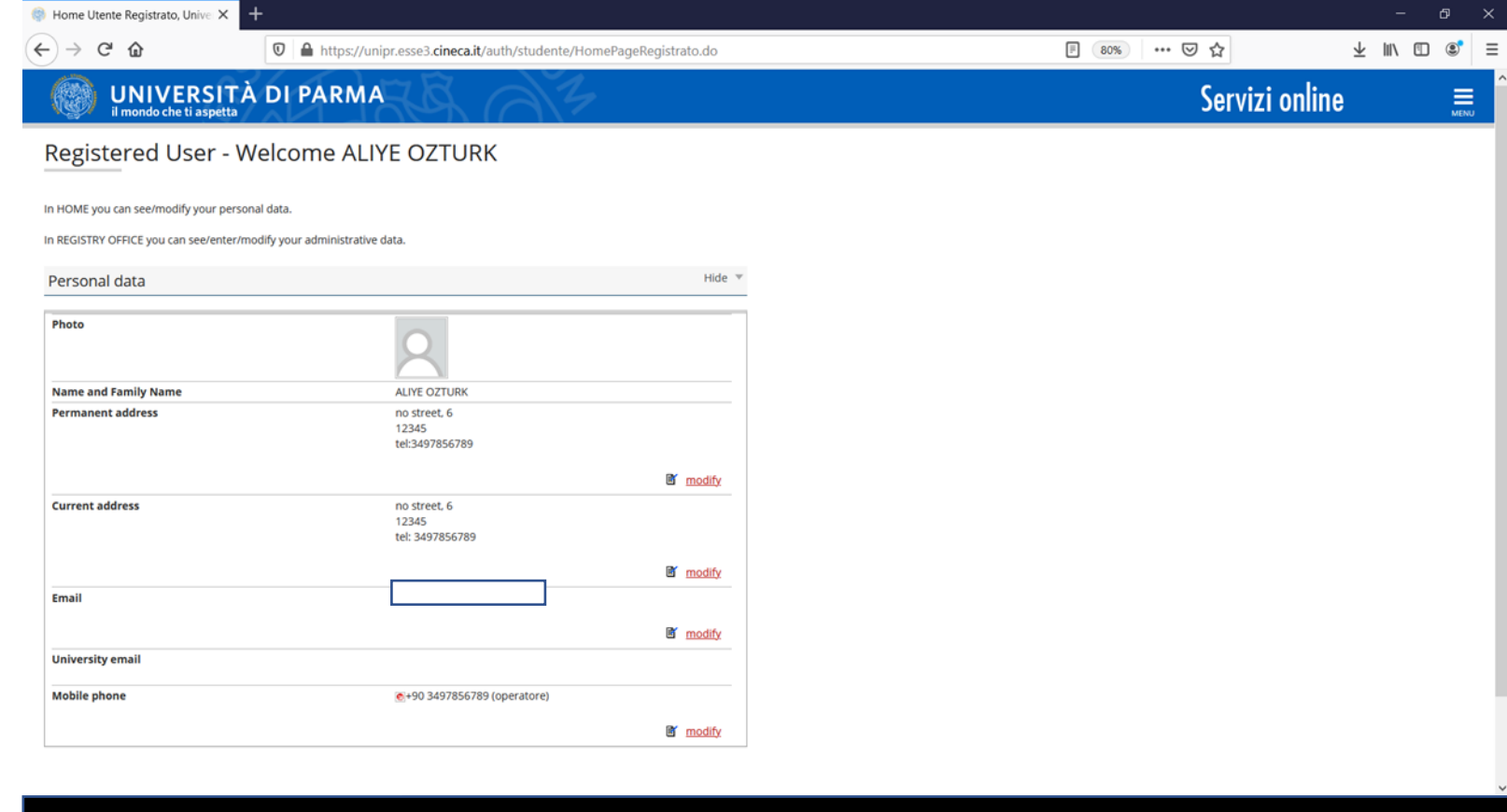

AFTER COMPLETION YOU WILL OBTAIN A RECAP PAGE NOW YOU CAN MOVE TO STEP B, THE APPLICATION

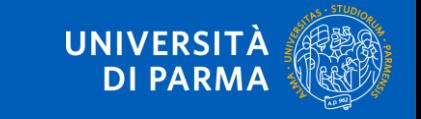

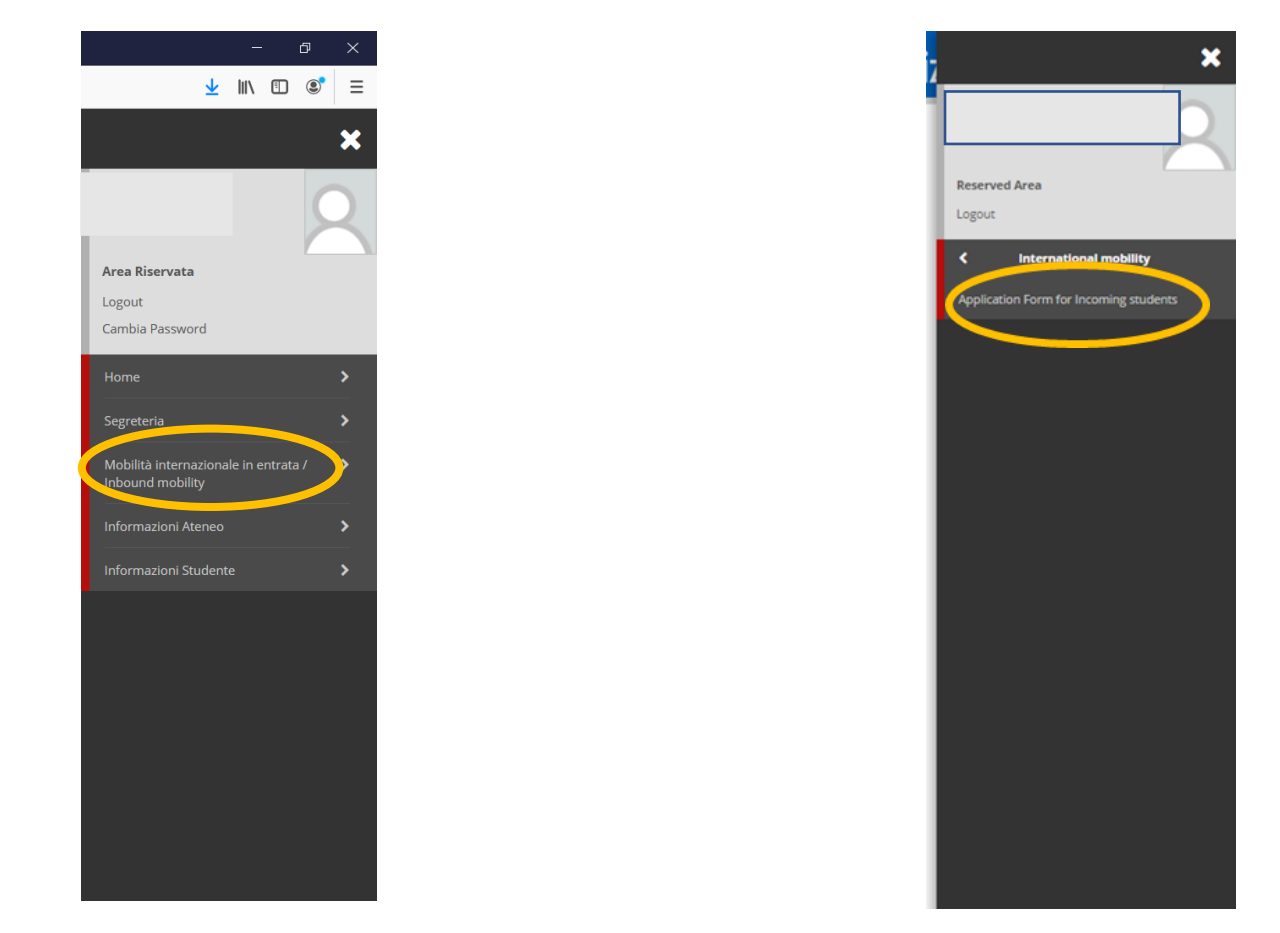

#### SELECT THE HAMBURGER MENU, CHOOSE «INBOUND MOBILITY» THEN «APPLICATION FOR INCOMING STUDENTS»

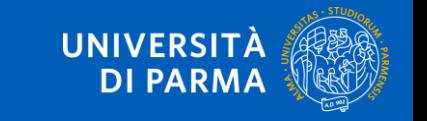

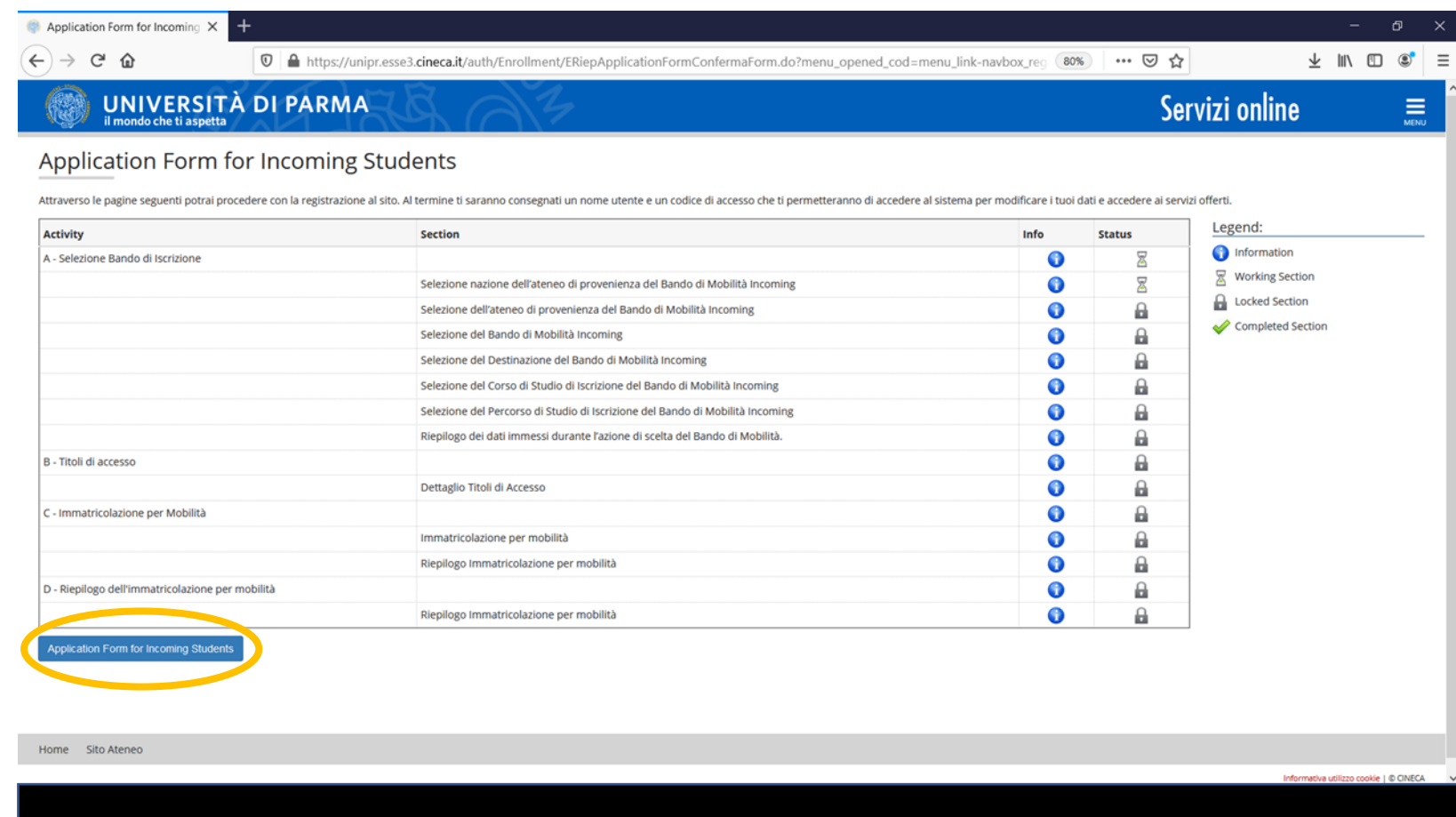

CLICK ON THE BLUE BUTTON «APPLICATION FORM FOR INCOMING STUDENTS»

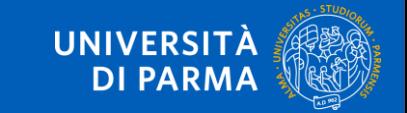

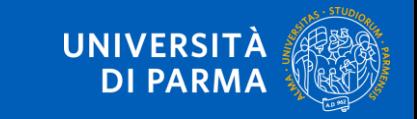

#### SELECT THE COUNTRY OF YOUR HOME INSTITUTION

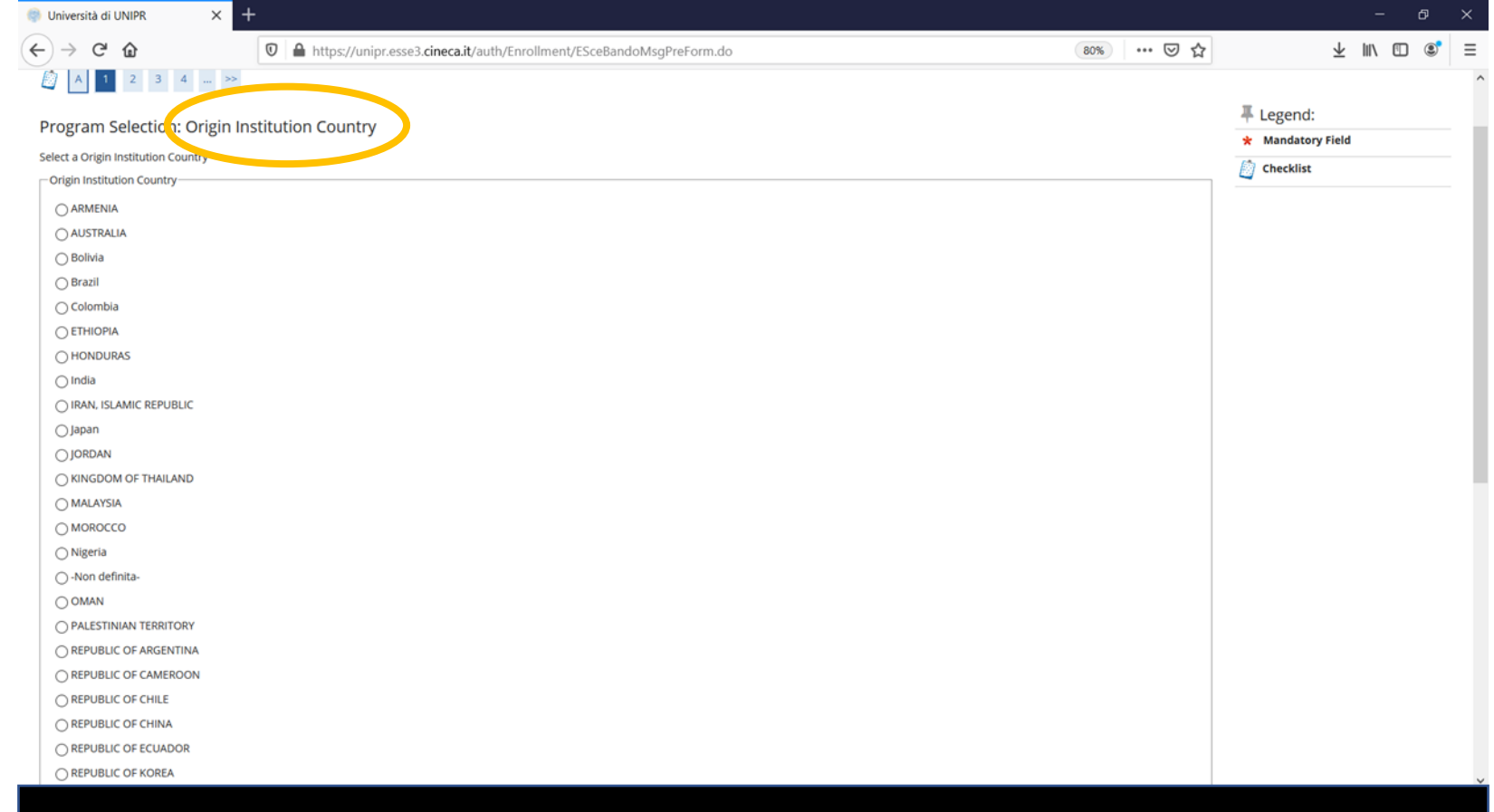

Home City Atenen

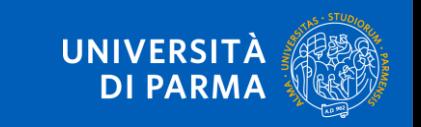

Informativa utilizzo cookie | © CINECA

#### SELECT YOUR HOME INSTITUTION

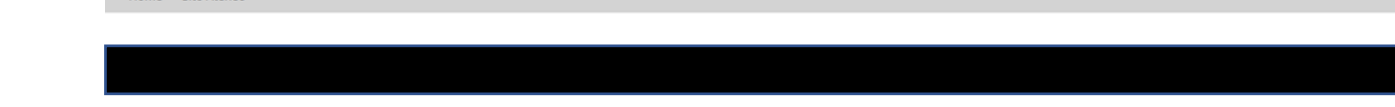

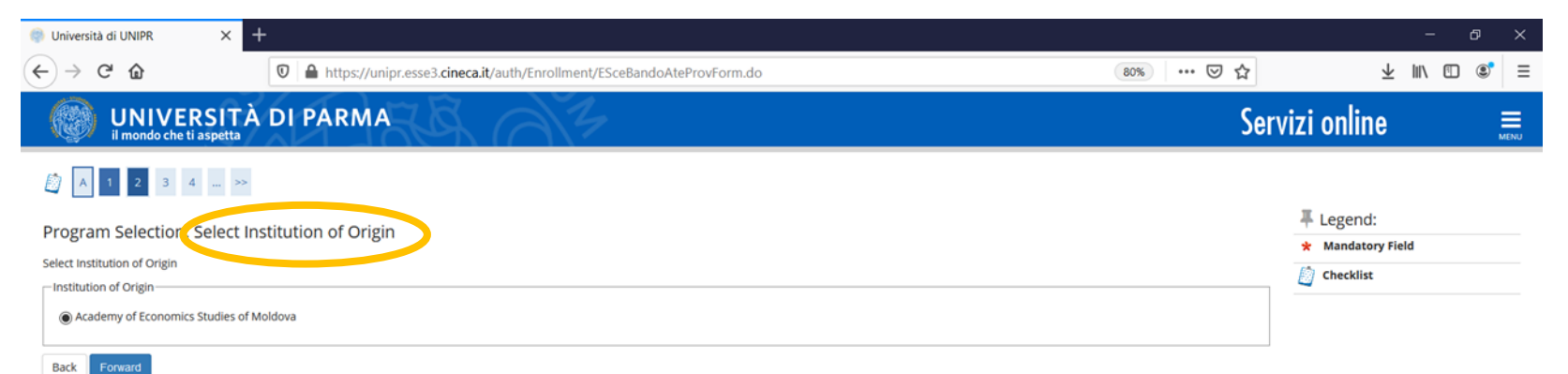

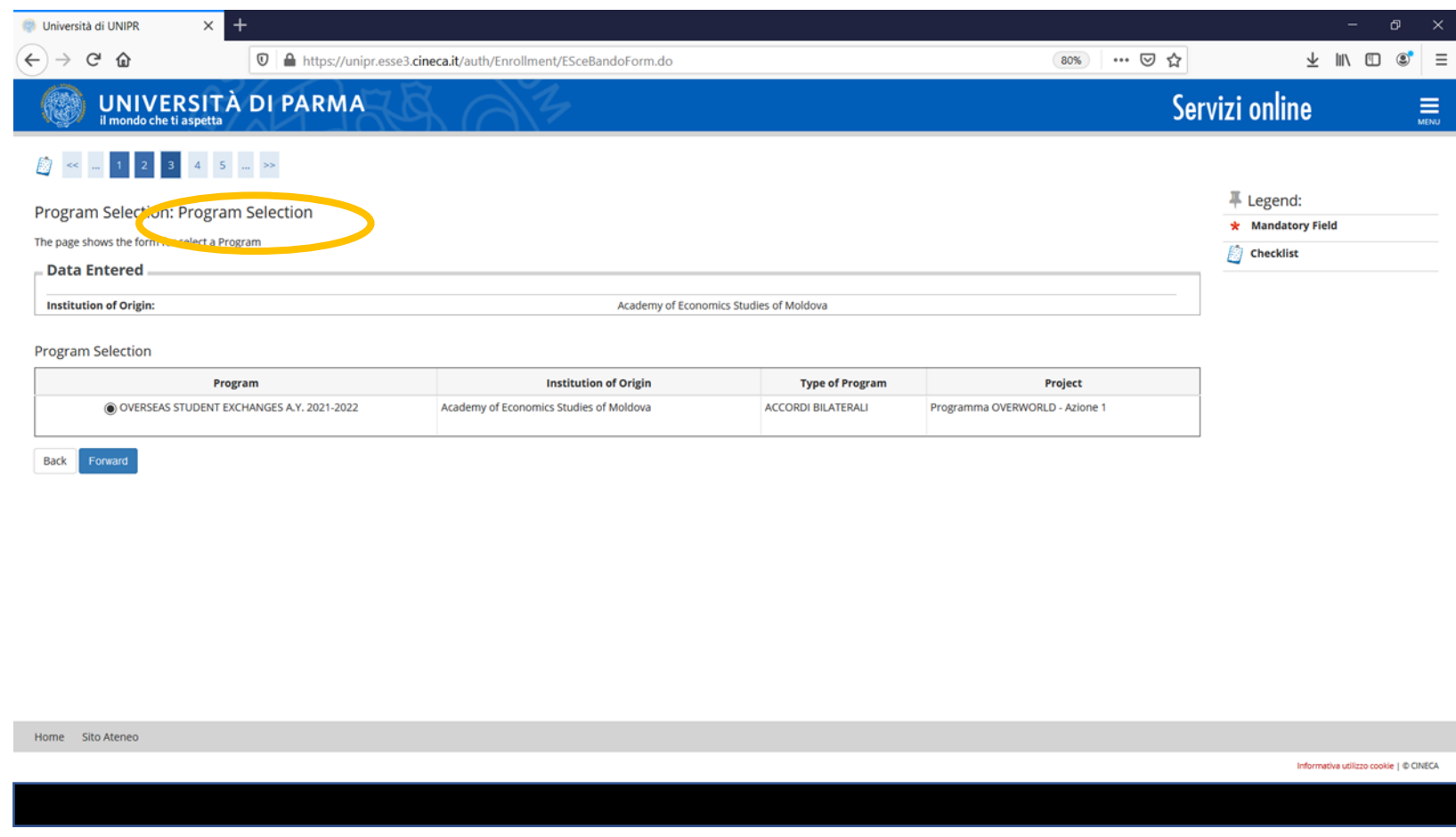

#### SELECT YOUR EXCHANGE PROGRAMME: ERASMUS+, OVERSEAS, DOUBLE DEGREE

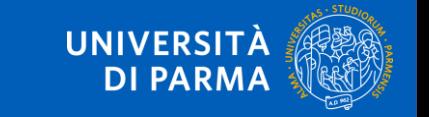

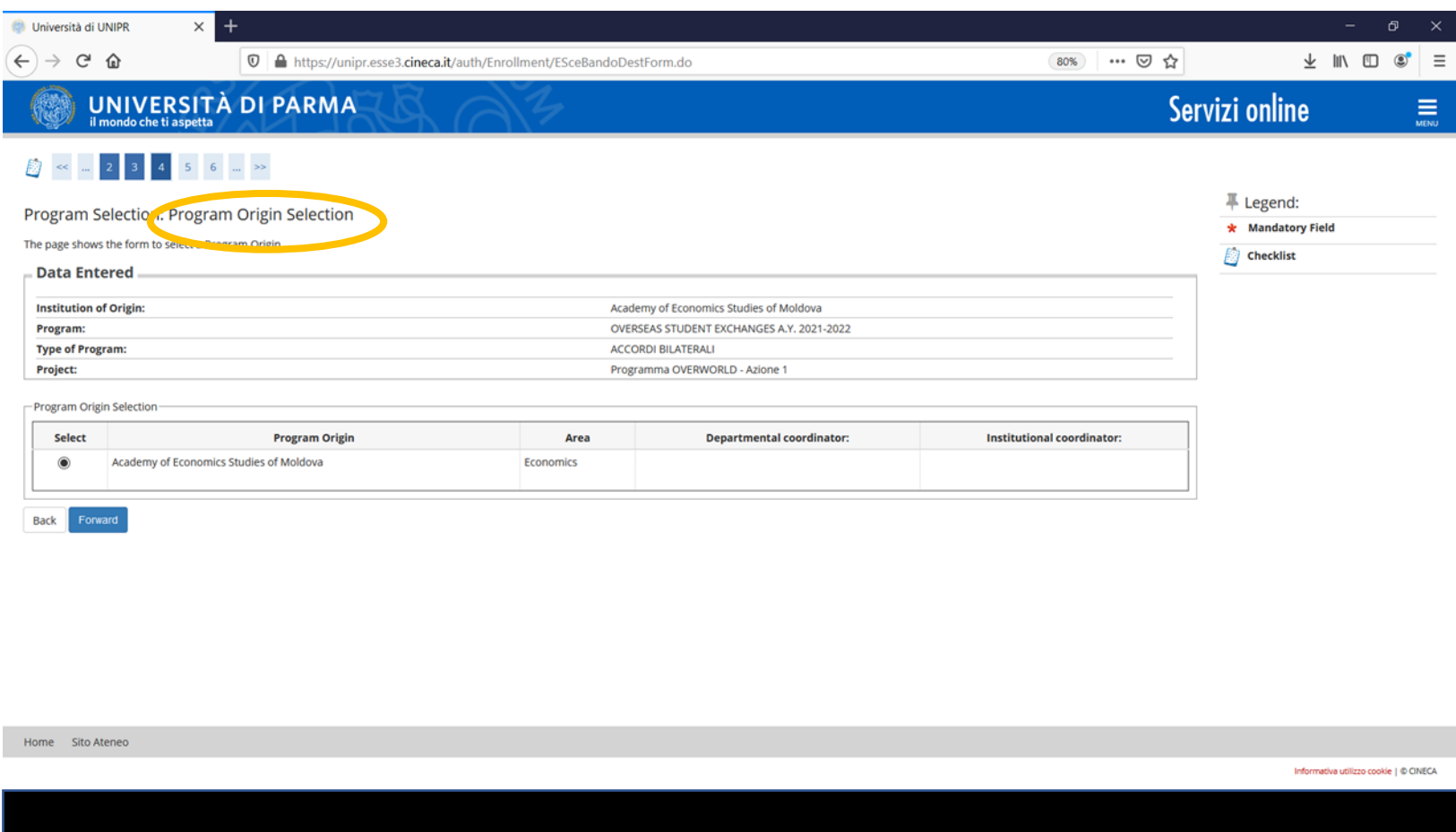

SELECT YOUR HOME INSTITUTION OR FIELD OF STUDY (depending on the Exchange Programme)

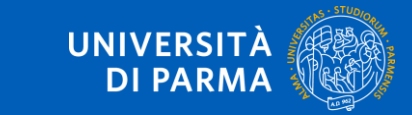

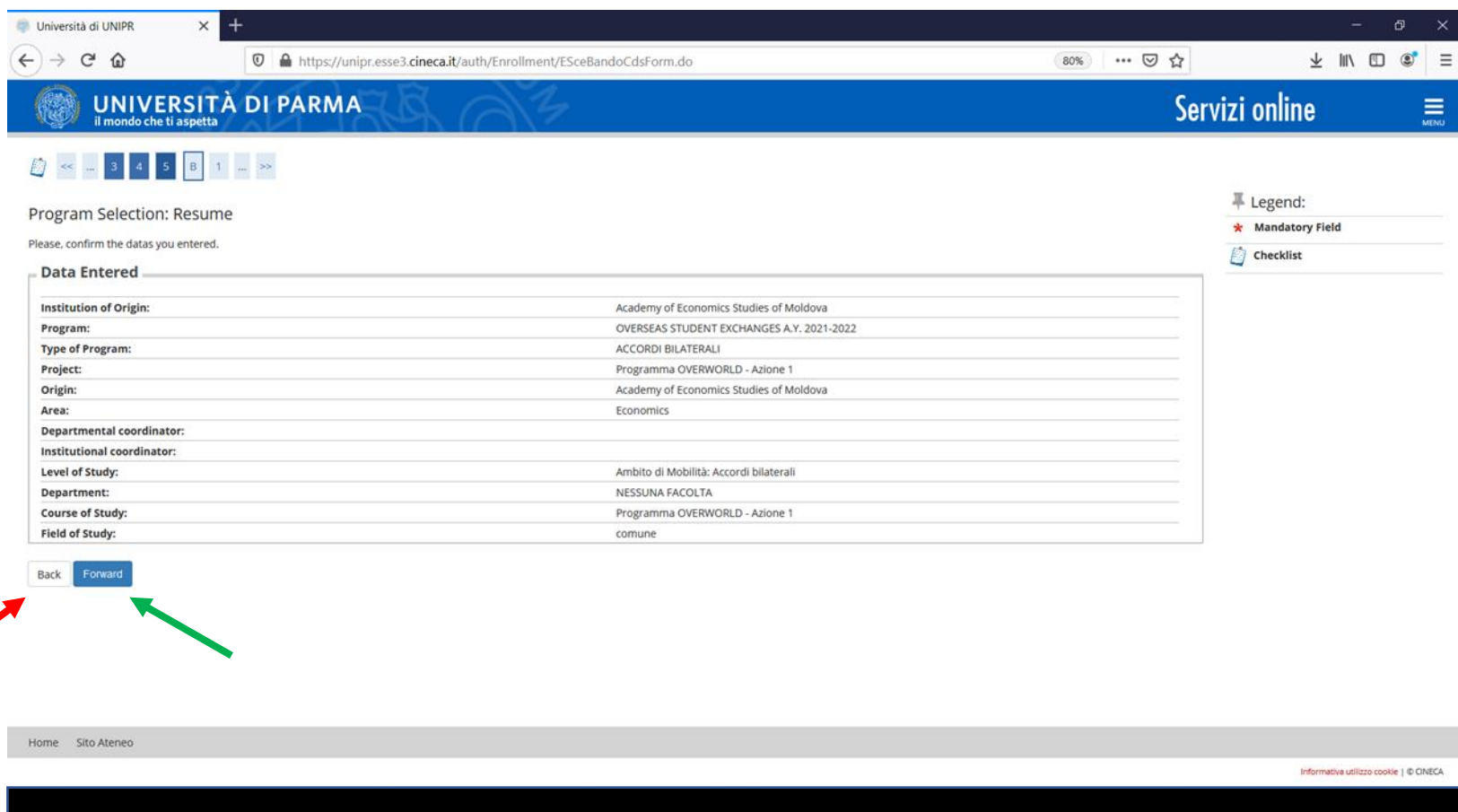

#### IF DATA ARE **RIGHT** CLICK ON FORWARD; IF DATA ARE **WRONG** CLICK ON BACK

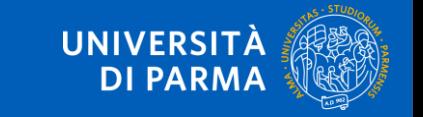

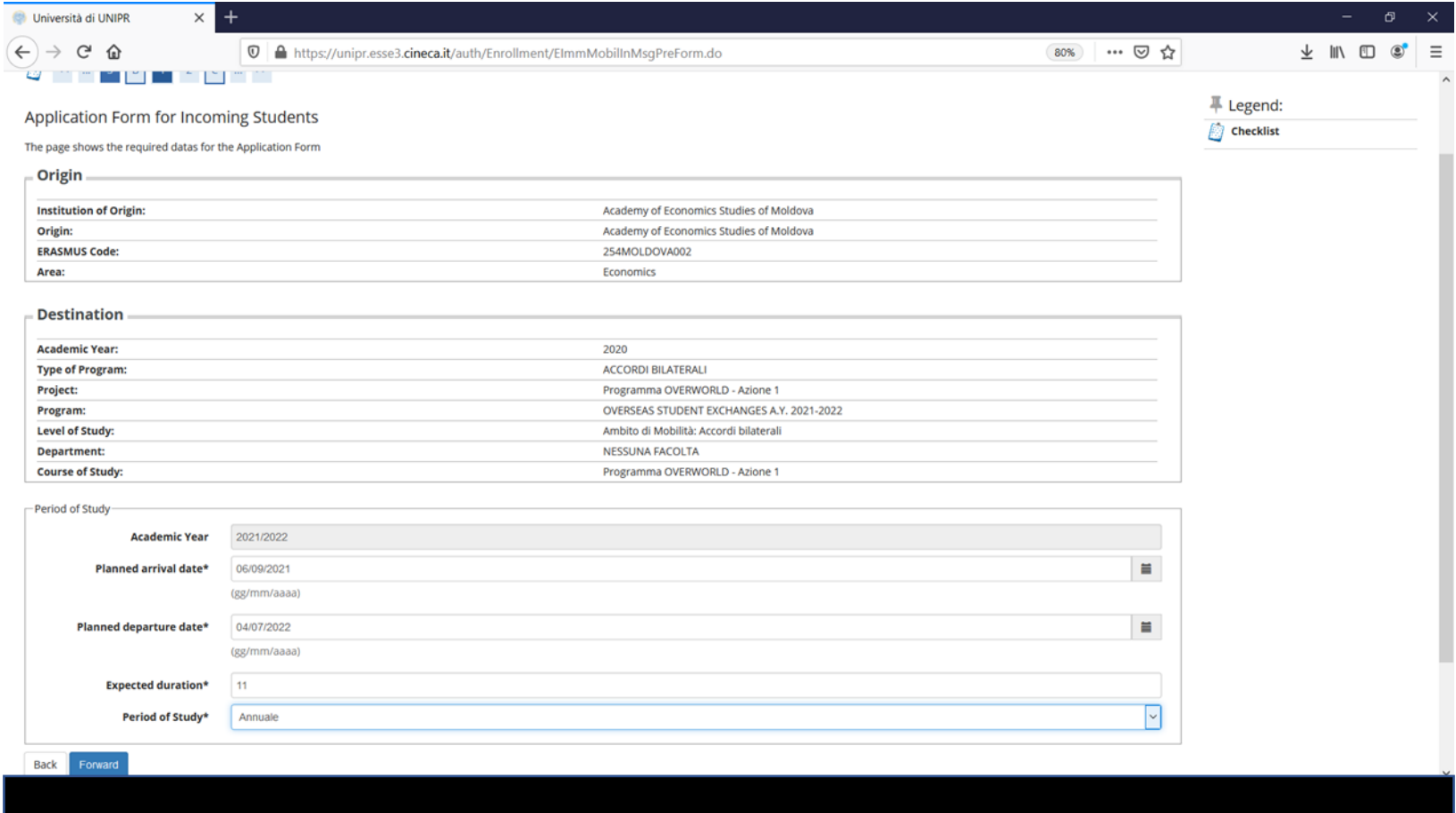

#### COMPLETE THE FIELD WITH ASTERISKS DATES AND DURATION ARE ONLY «PLANNED», ARE NOT DEFINITIVE

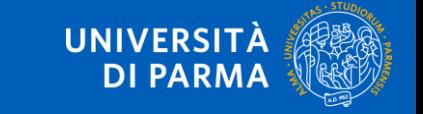

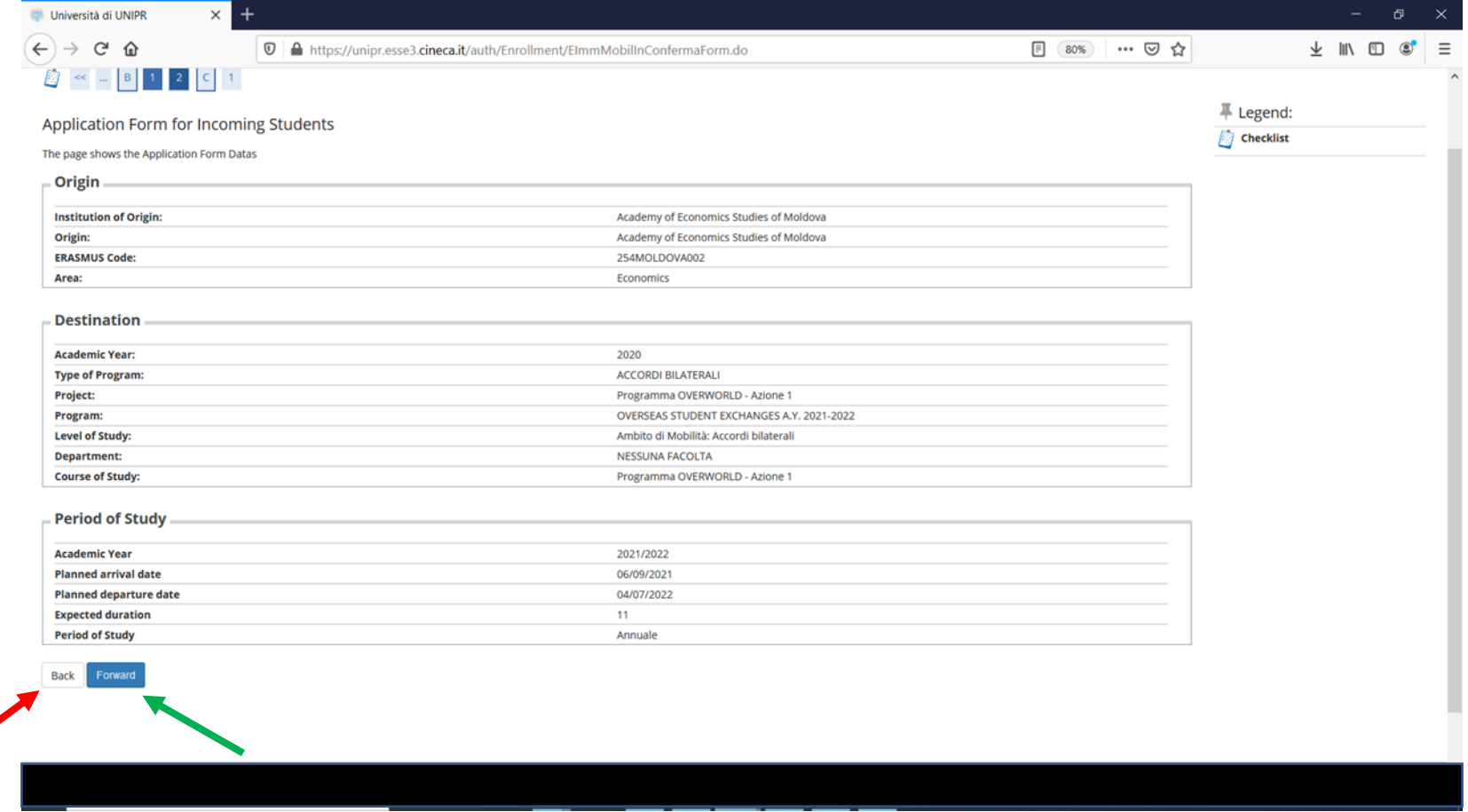

IF DATA ARE **RIGHT** CLICK ON FORWARD; IF DATA ARE **WRONG** CLICK ON BACK

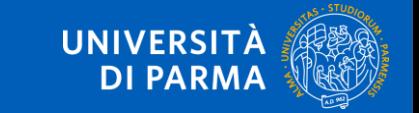

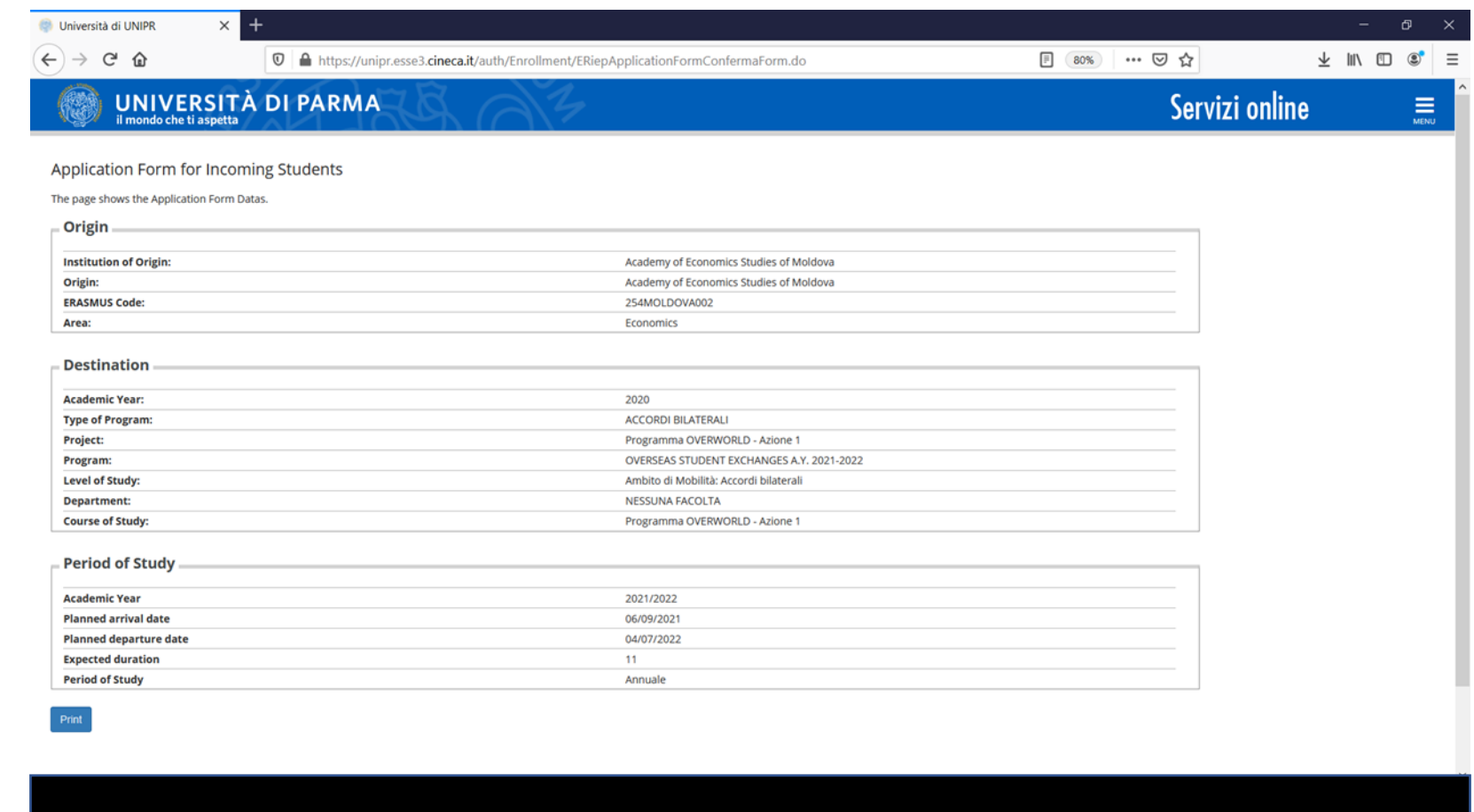

#### NOW YOU CAN PRINT IT. THE SYSTEM ISSUES A **PDF FORM**: PRINT IT, COMPLETE INFORMATION AT PAGE 2 AND SIGN IT

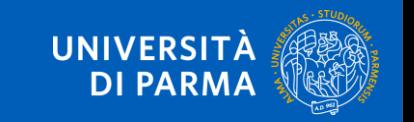

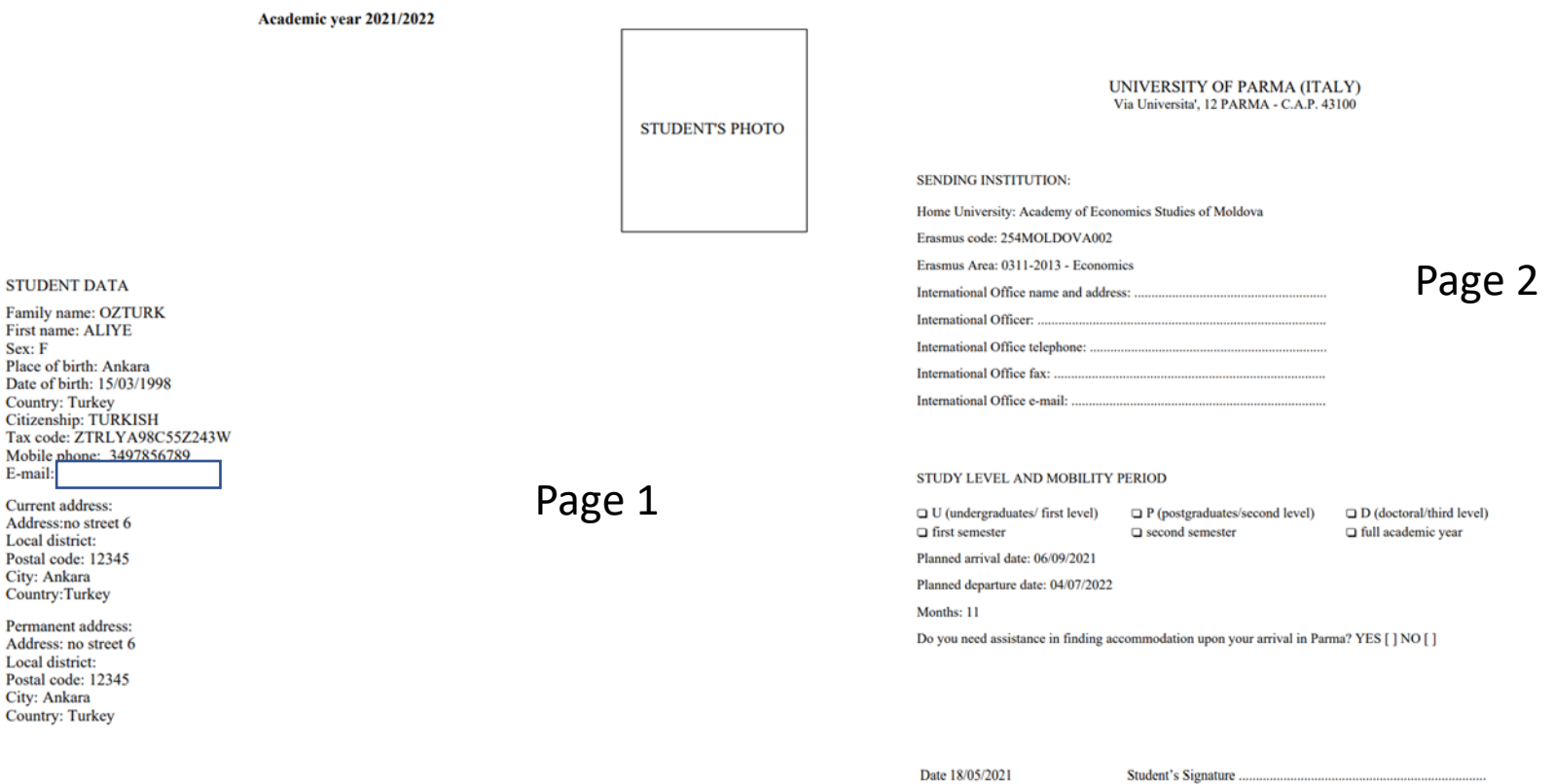

THE STUDENT IS ACCEPTED AS 2021/2022 INCOMING STUDENT IN THE FRAME OF: OVERSEAS STUDENT EXCHANGES A.Y. 2021-2022

#### Just an example FILL IN PAGE 2 AND SIGN IT; SCAN THE DOCUMENT

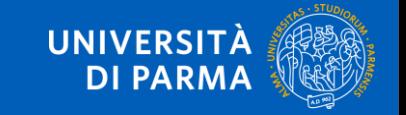

#### STEP B

**STUDENT DATA** 

First name: ALIYE Sex: F

**Country: Turkey** 

E-mail: Current address: Address:no street 6 Local district: Postal code: 12345 City: Ankara Country:Turkey Permanent address: Address: no street 6 Local district: Postal code: 12345 City: Ankara **Country: Turkey** 

Place of birth: Ankara

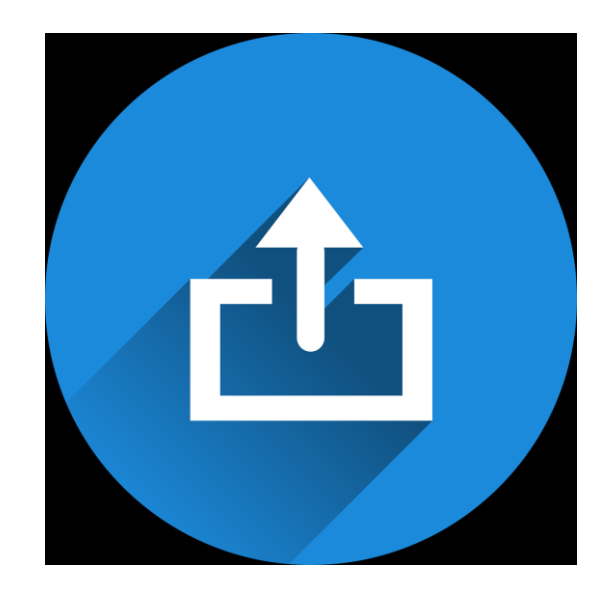

NOW YOU CAN UPLOAD FILES: ALL INCOMING STUDENTS MUST ATTACH:

- ID CARD/PASSPORT
- Application Form
- + Other needed documents, depending on your status:

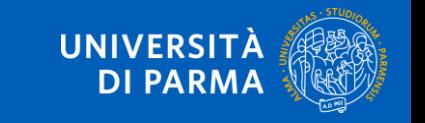

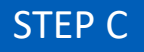

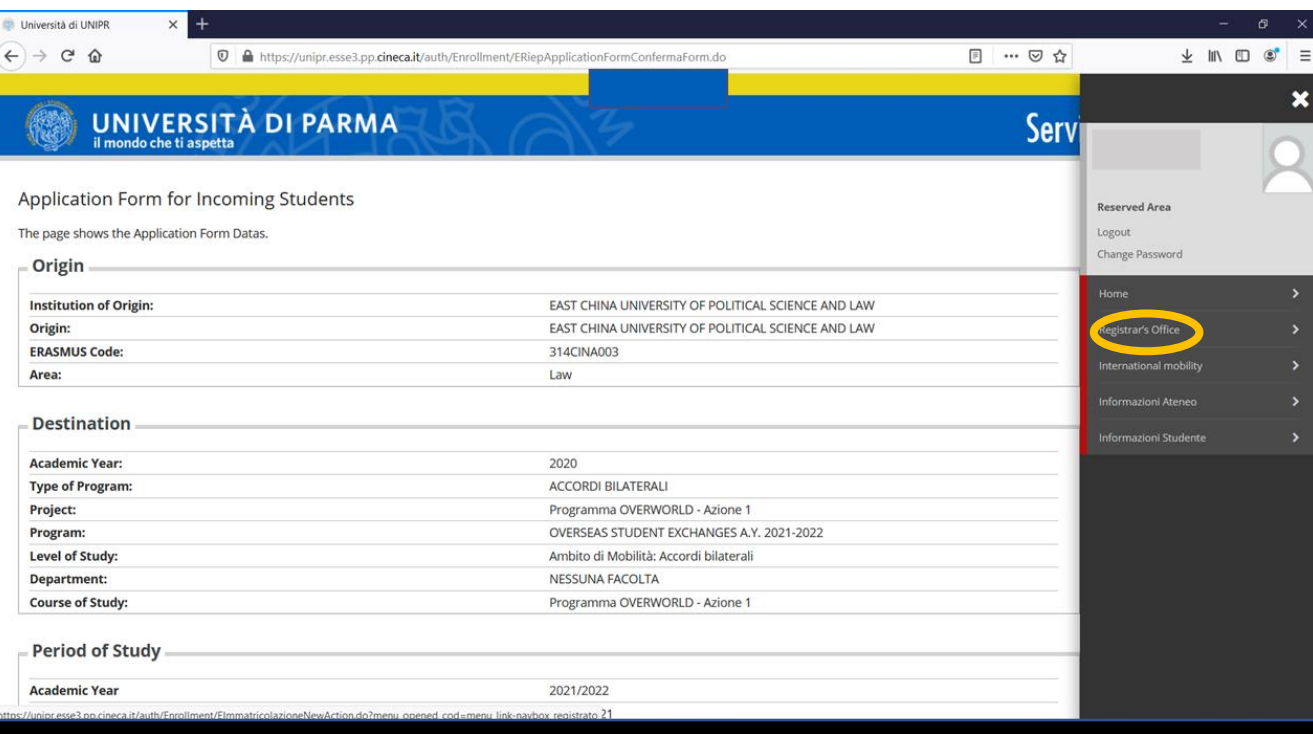

#### SELECT «REGISTRAR'S OFFICE»; THEN SELECT «DOCUMENTS UPLOADED»

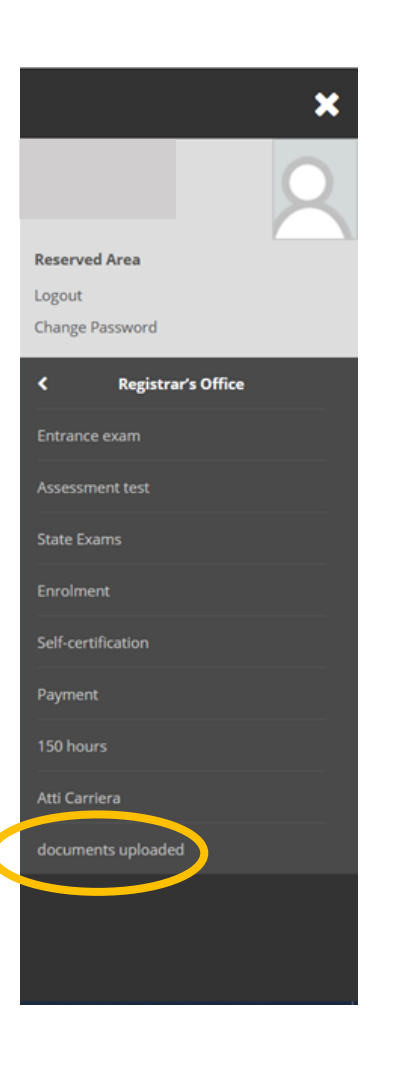

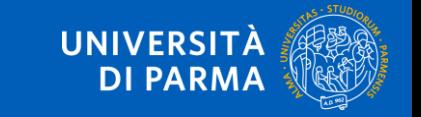

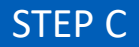

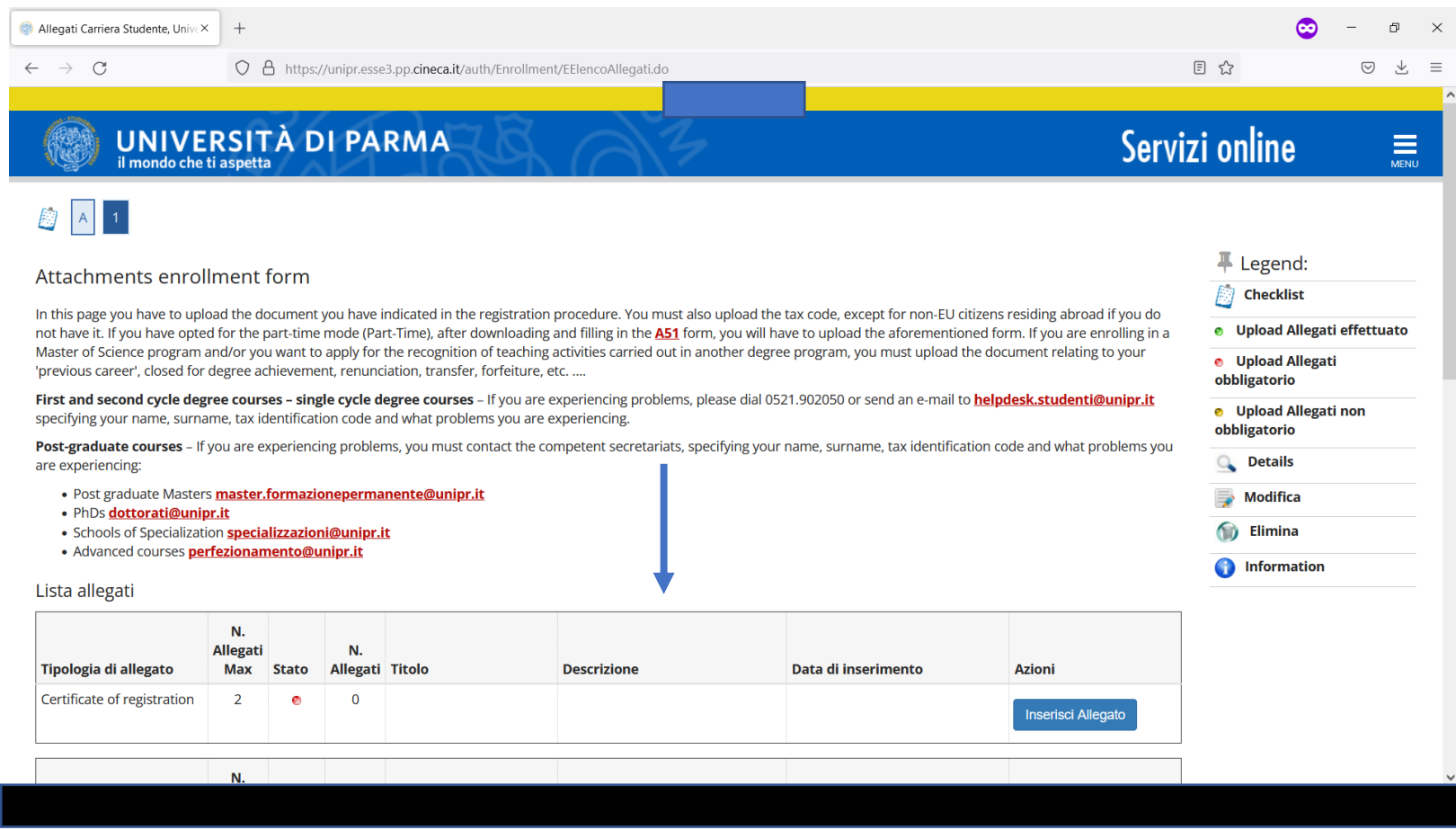

#### IF YOU SCROLL DOWN YOU CAN SEE THE FULL LIST OF ATTACHMENTS

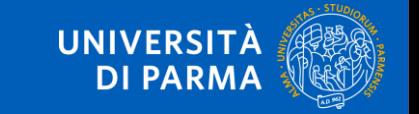

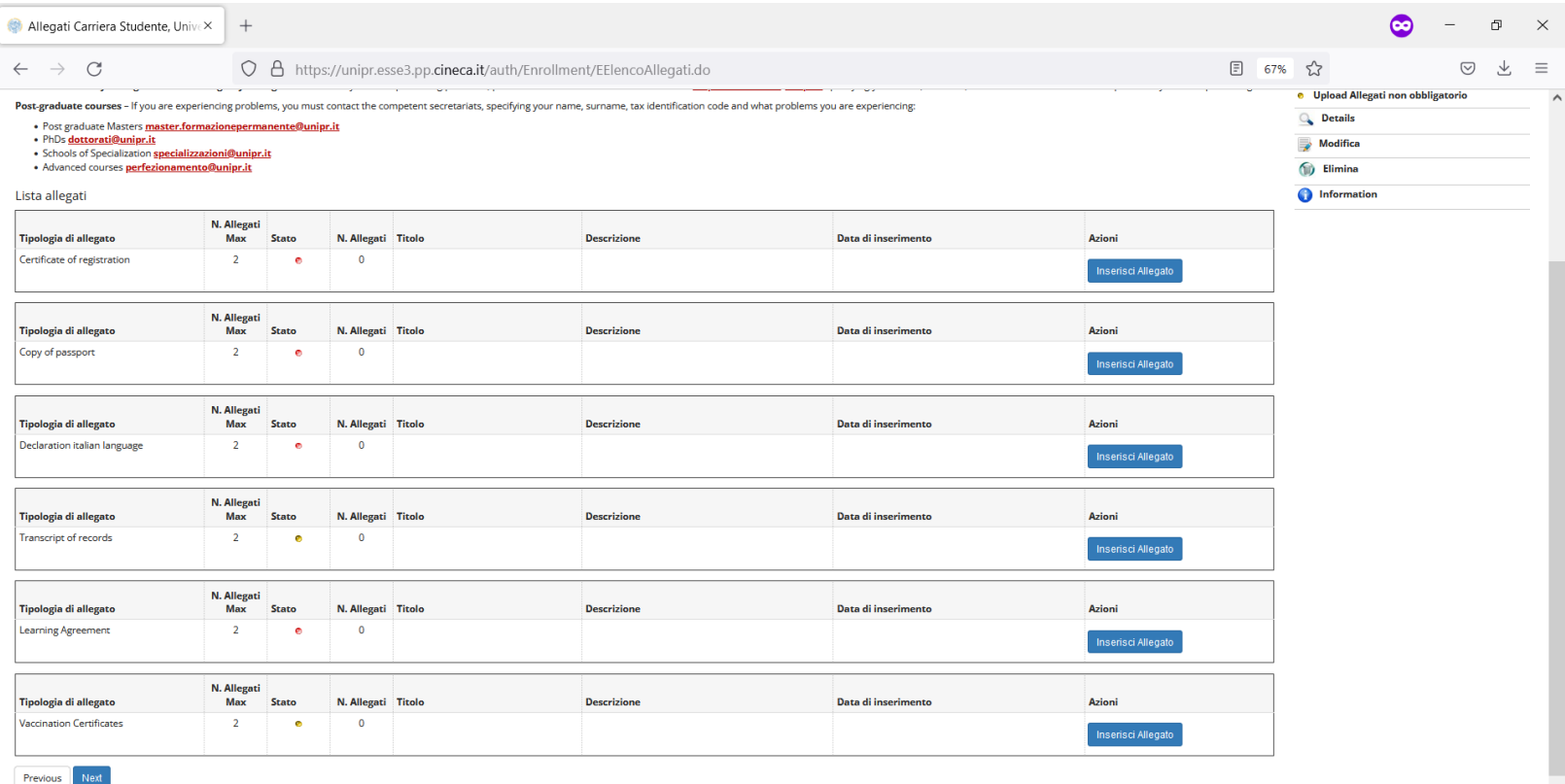

#### TO UPLOAD A DOCUMENT CLICK ON «INSERISCI ALLEGATO» FOR EACH ISSUE

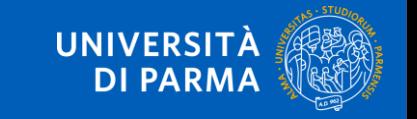

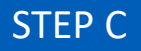

#### JUST A RECAP

ALL APPLICANTS MUST UPLOAD:

- ID CARD/PASSPORT
- Application Form duly completed and signed

+ Other needed documents, depending on your status:

Medicine students:

• Transcript of Recods

Double Degree:

- Transcript of Records
- High school Dipoma for bachelor students
- Diploma supplement for master students

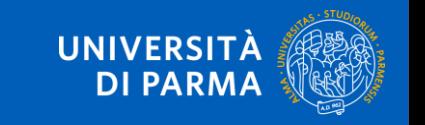

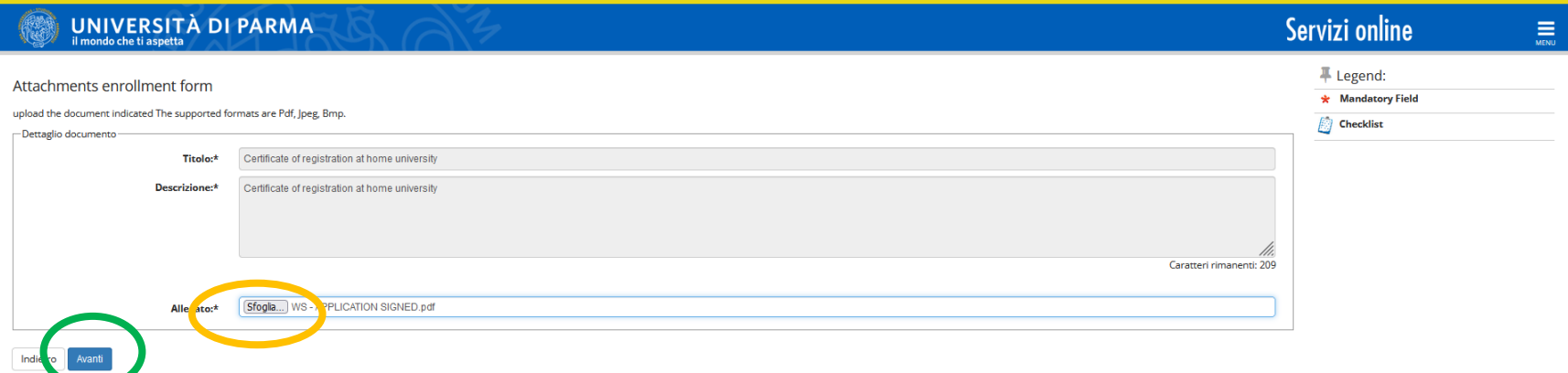

CLICK ON «SFOGLIA» TO BROWSE THE DOCUMENT FROM YOUR ARCHIVE (orange circle). CLICK ON «AVANTI» ONCE THE DOCUMENT HAS BEEN ATTACHED (green circle).

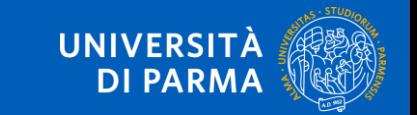

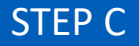

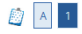

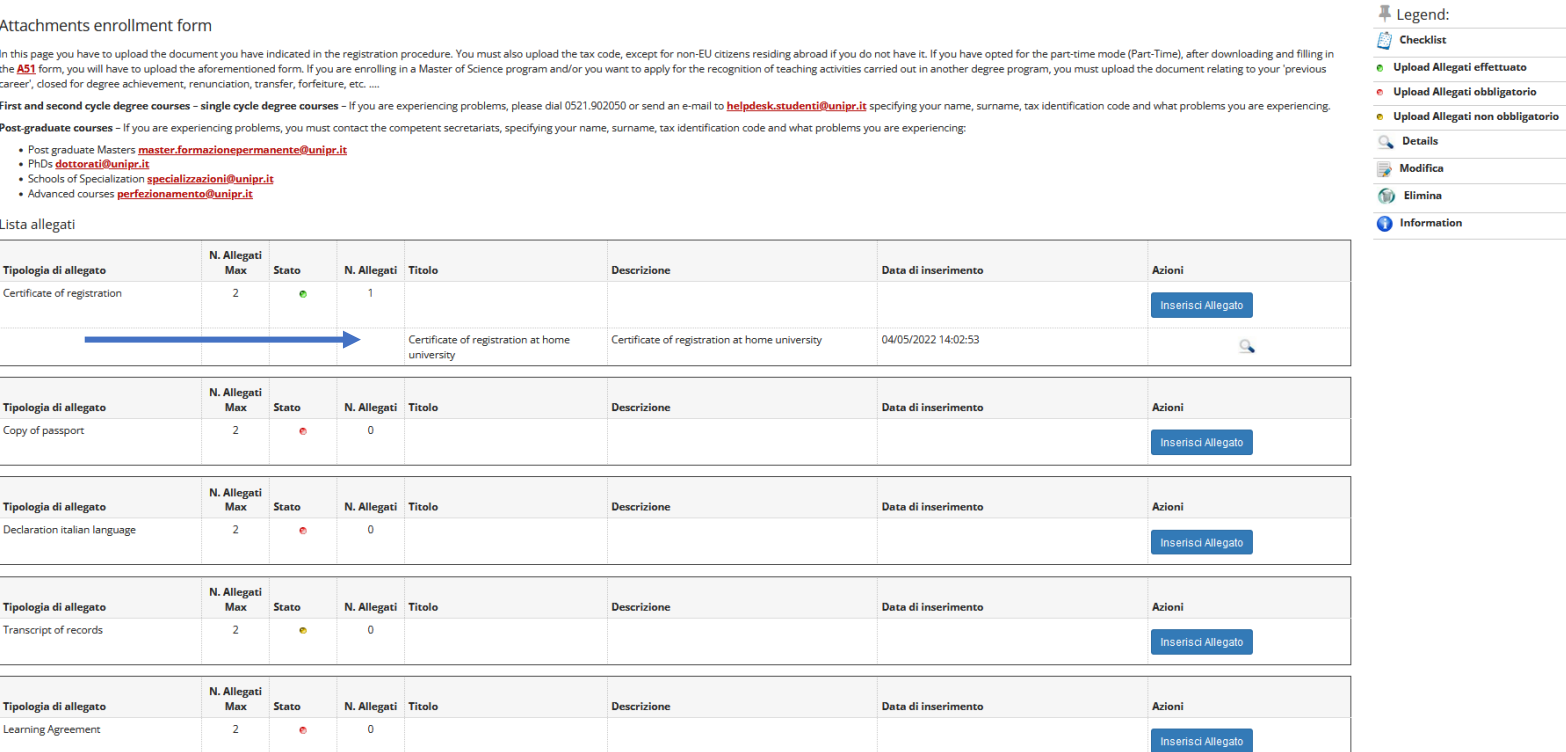

#### YOU CAN CHECK IF THE FILE HAS BEEN UPLOADED CORRECTLY

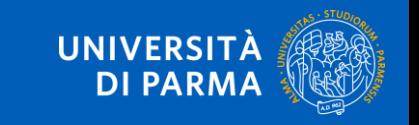

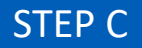

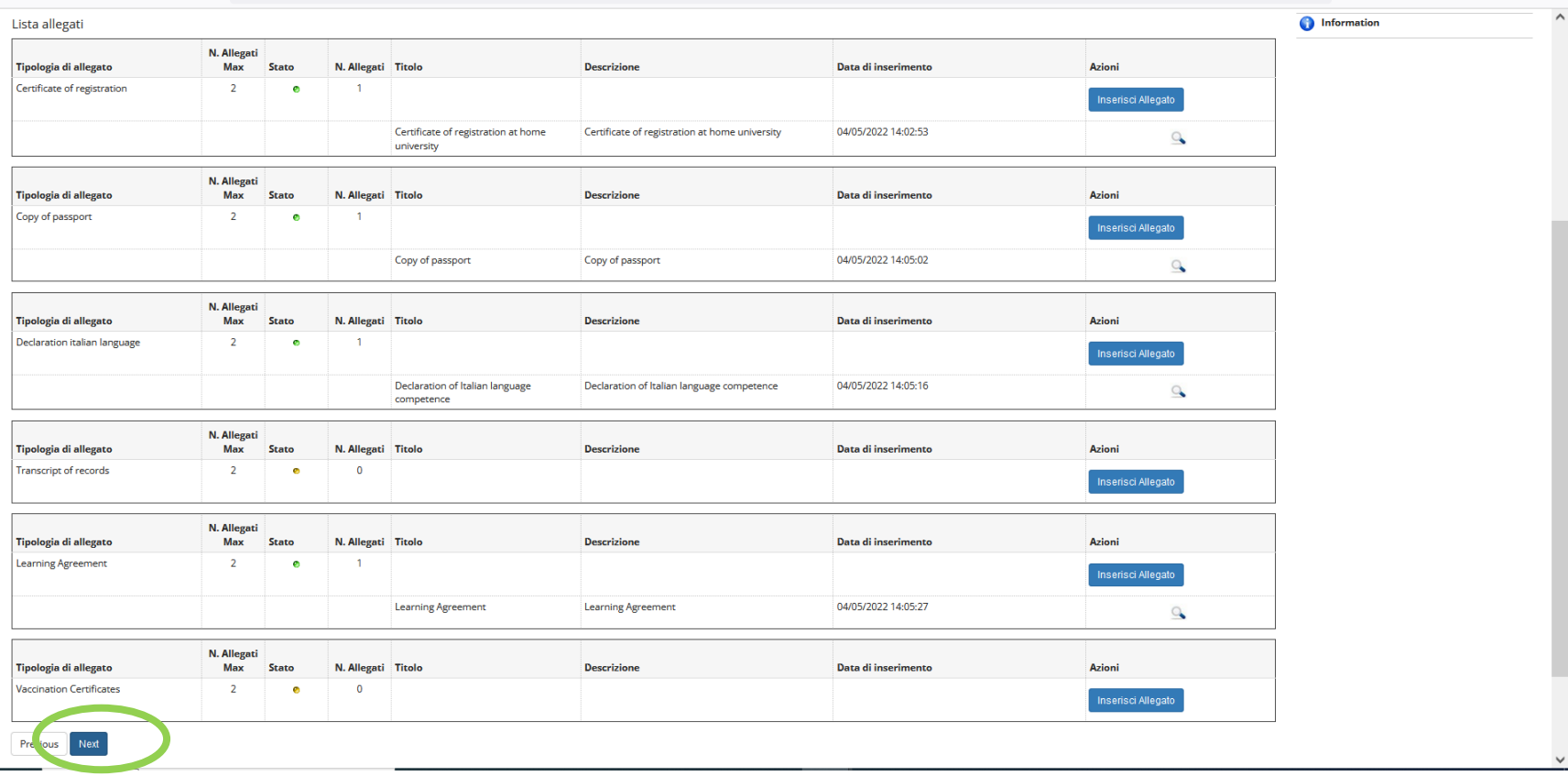

ONCE YOU HAVE UPLOADED EVERY REQUESTED DOCUMENT, CLICK ON «NEXT» (green circle).

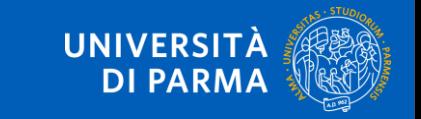

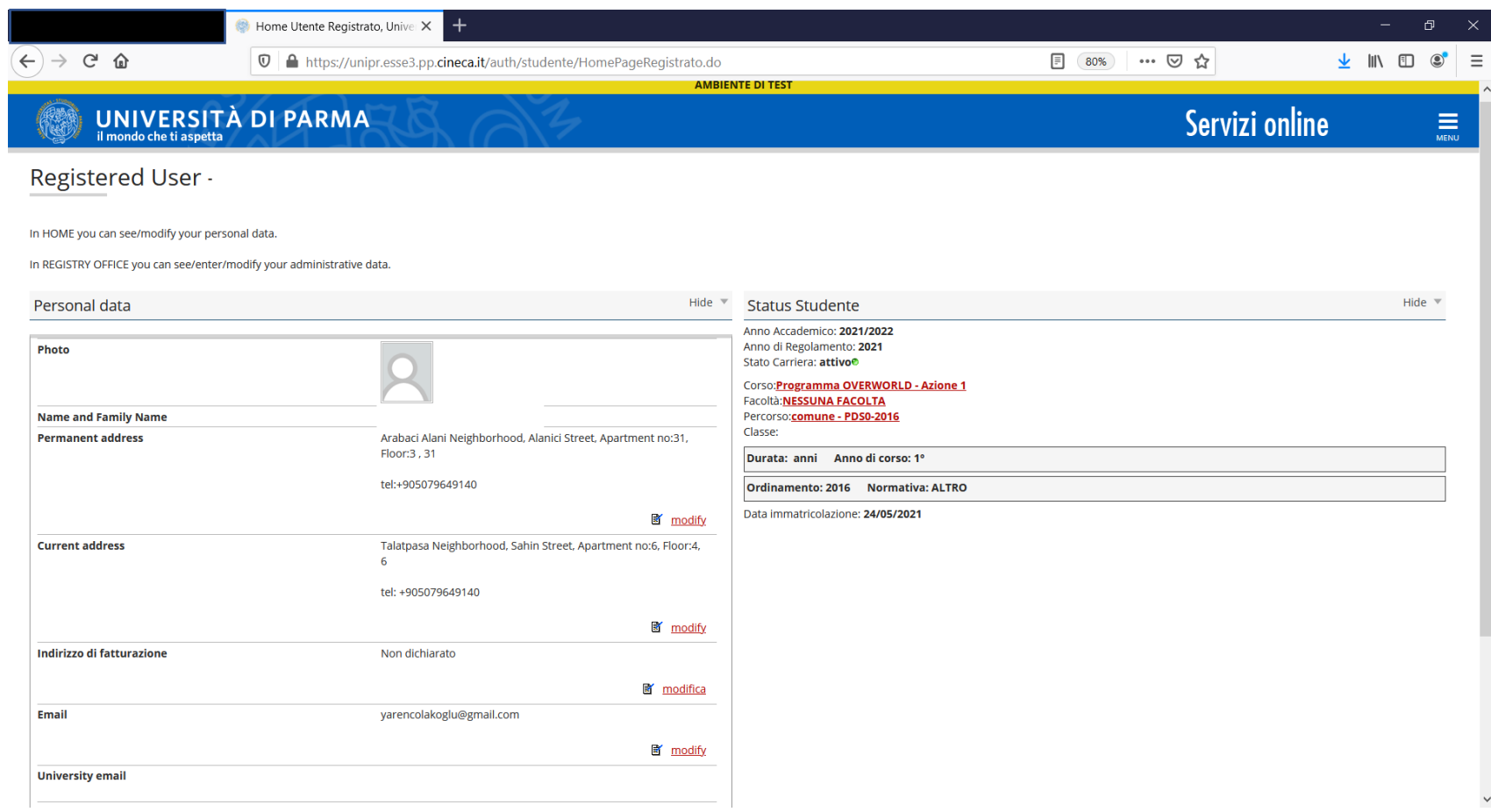

#### THE SYSTEM SHOWS YOU THE FINAL PAGE; NOW YOU CAN LOGOUT

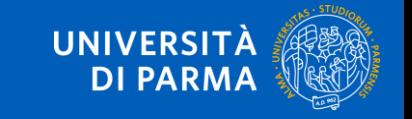

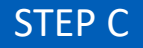

# ONLY FOR MEDICINE STUDENTS

DO NOT FORGET THAT MEDICINE STUDENTS HAVE TO SEND:

- [VACCINATION CERTIFICATE](https://en.unipr.it/node/3508)
- COVID VACCINATION CERTIFICATE

TO [SERVIZIO DI MEDICINA PREVENTIVA](mailto:smedprev@unipr.it) OF THE UNIVERSITY OF PARMA

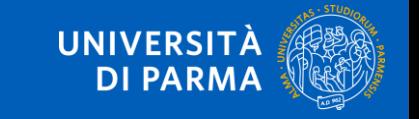

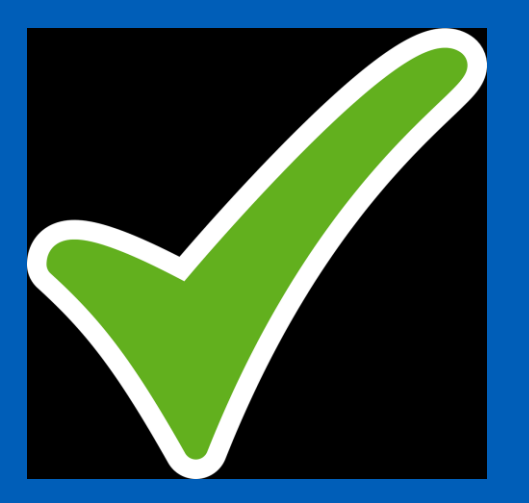

### YOUR APPLICATION IS COMPLETED

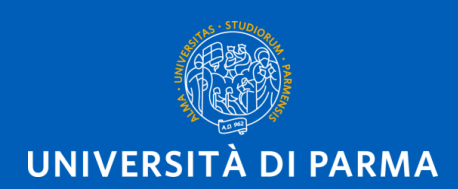

www.unipr.it